# **LCM156-A LCM215-A LCD Monitor**

**User Manual**

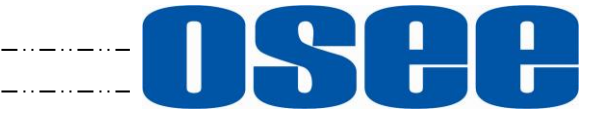

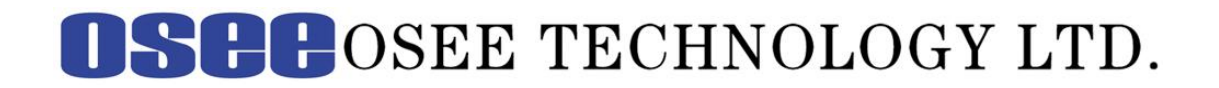

#### **Product Information**

**Model:** LCM156-A LCM215-A LCD Monitor **Version:** V010000 **Release Date:** August 21th, 2019

**Company**

OSEE TECHNOLOGY LTD.

#### **Contact Information**

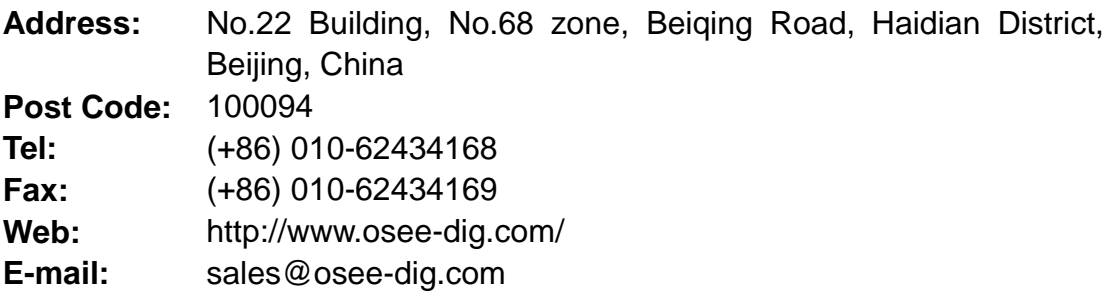

## **About this manual**

## **Important**

The following symbols are used in this manual:

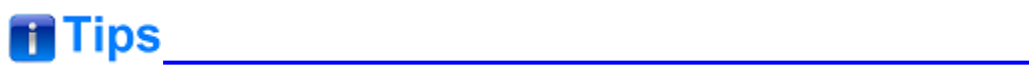

• The further information or know-how for described subjects above which helps user to understand them better.

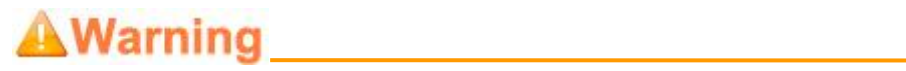

• The safety matters or operations that user must pay attention to when using this product.

## **Contents**

The user manual applies to the following device types:

**LCM156-A**

**LCM215-A**

The images of LCM156-A are adopted in the following descriptions. Any of the different specifications between the device types are elaborated. Before reading the manual, please confirm the device type.

<span id="page-4-0"></span>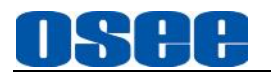

### Contents

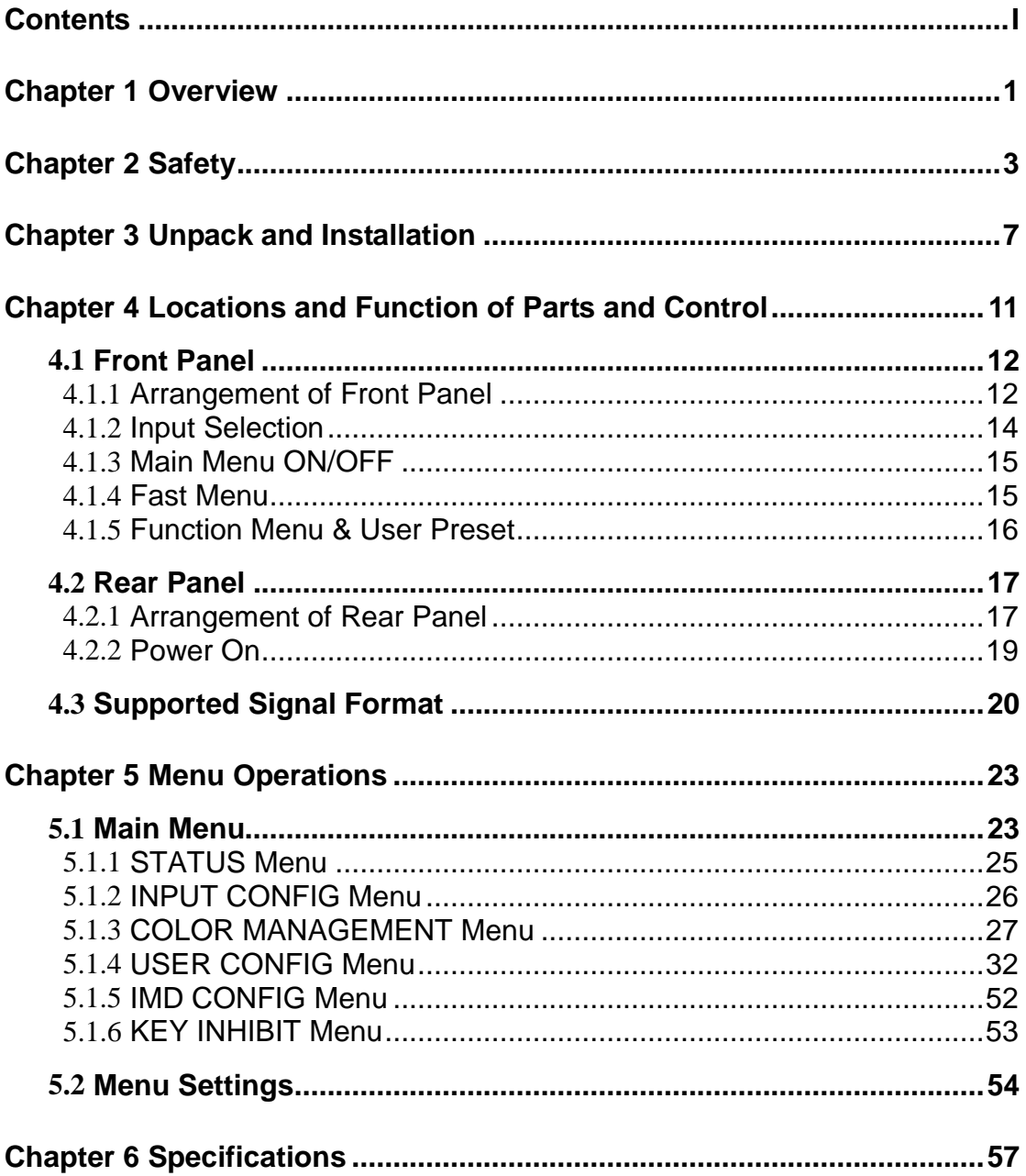

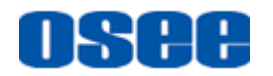

### <span id="page-6-0"></span>**Chapter 1 Overview**

The LCM156-A LCD Monitor are high performance broadcast monitor tailoring most applications from program production, intensive upload/download, playout to studio and intensive monitoring all sorts of business in TV Stations.

The front frame of the unit comes in a slim bezel design made from rubber mold. The professional TFT glass at full resolution of 1920x1080 UHD with LED backlight makes the LCM156-A LCD monitor capable of reproducing a natural color at quickest response time. In addition, the unit boasts a full wide viewing angle as well as excellent brightness and contrast ratio.

By adopting the advanced 10-bit digital signal processing technology plus 3D comb filter, de-interlacing capability and accurate scaling ensures the LCM156-A LCD Monitor to achieve a better effect of smoother and more natural image.

The LCM156-A LCD Monitor supports up to 2Ch 3G/HD/SD-SDI inputs, 1Ch VIDEO input, one HDMI input and 1Ch 3G/HD/SD-SDI output.

The LCM156-A LCD Monitor delivers much capable display functionality like waveform, vector scope, histogram, zebra, audio meter, focus assist, exposure assist, TC, IMD and all kinds of markers.

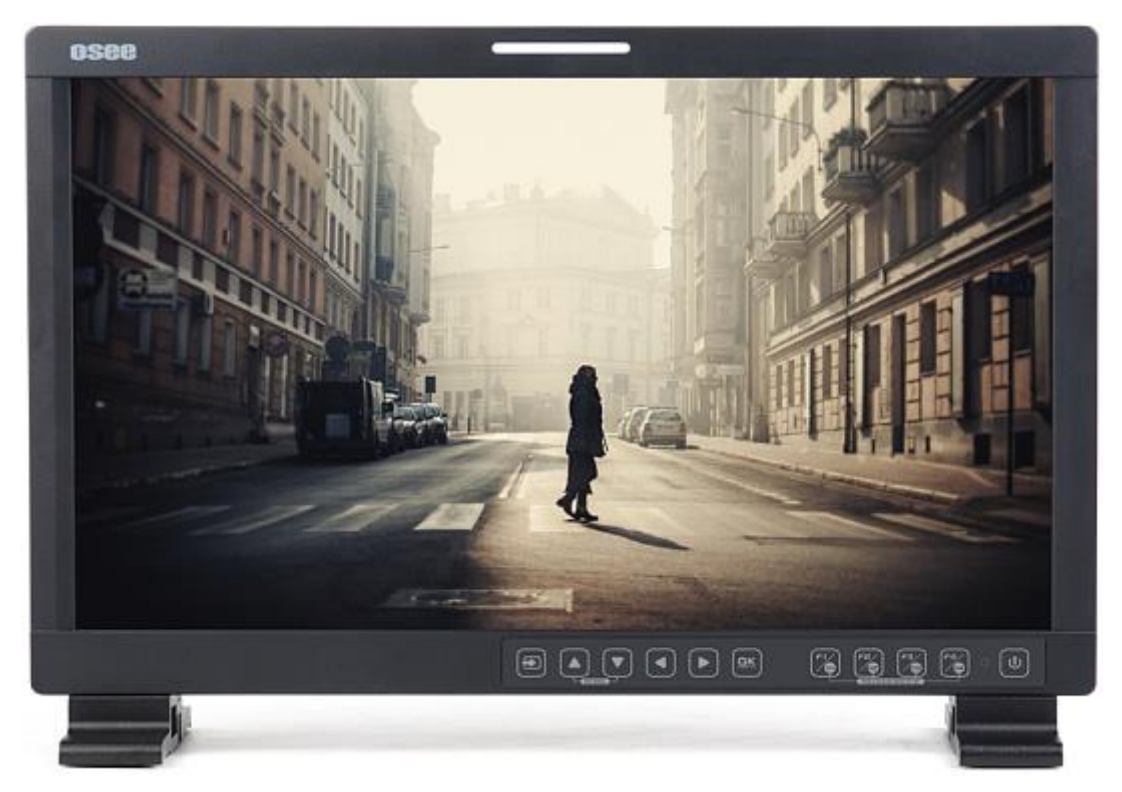

*Figure 1 A Diagram of LCM156-A Monitor*

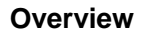

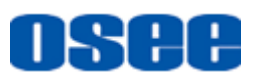

#### **Features**

- **Prevailing slim bezel design**
- Having multi format input including 3G/HD/SD-SDI, VIDEO and HDMI
- Adopting full HD, wide viewing angle TFT glass
- Using 10-bit signal processing technology plus advanced conversion technology between the interlacing and the progressive
- Support waveform, vector scope, histogram and audio meter
- Support HDR technology and wide range color space
- Support multiple color space: SMPTE-C, EBU, ITU709, ITU2020, P3
- Support multiple assistants: zebra, focus assist, exposure assist
- Support IMD remote control

#### **Functionality**

- Support MARKER, Time Code, MET display
- Support presetting the color temperature using customized values

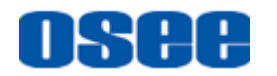

## <span id="page-8-0"></span>**Chapter 2 Safety**

#### **FCC Caution**:

Any Changes or modifications not expressly approved by the party responsible for compliance could void the user's authority to operate the equipment.

This device complies with part 15 of the FCC Rules.

Operation is subject to the following two conditions: (1) This device may not cause harmful interference, and (2) this device must accept any interference received, including interference that may cause undesired operation.

Note: This equipment has been tested and found to comply with the limits for a Class B digital device, pursuant to part 15 of the FCC Rules. These limits are designed to provide reasonable protection against harmful interference in a residential installation. This equipment generates uses and can radiate radio frequency energy and, if not installed and used in accordance with the instructions, may cause harmful interference to radio communications. However, there is no guarantee that interference will not occur in a particular installation. If this equipment does cause harmful interference to radio or television reception, which can be determined by turning the equipment off and on, the user is encouraged to try to correct the interference by one or more of the following measures:

Reorient or relocate the receiving antenna.

Increase the separation between the equipment and receiver.

Connect the equipment into an outlet on a circuit different from that to which the receiver is connected.

Consult the dealer or an experienced radio/TV technician for help.

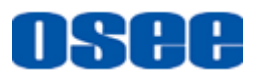

#### **Warnings:**

Read, keep and follow all of these instructions for your safety. Heed all warnings.

AWarning **AWARD AWARD AWARD AWARD AWAY** 

#### **Device**

- Install in accordance with the manufacturer's instructions.
- Do not beat with a hard object or scratch the LCD display.
- Do not make the freeze picture displaying on the screen time too long, otherwise, it will leave the afterimage on the screen.
- If the brightness is adjusted to the minimum, then it might be hard to see the display screen.
- Refer all servicing to qualified service personnel. Servicing will be required under all of the following conditions:
	- $\Box$  The unit has been exposed to rain or moisture.
	- $\Box$  Liquid had been spilled or objects have fallen onto the unit.
	- $\Box$  The unit has been damaged in any way, such as when the power-supply cord or plug is damaged.
	- $\Box$  The unit does not operate normally.
- Clean only with dry cloth.
- Specifications are subject to change without notice.

## AWarning **AWARD AWARD AWARD AWARD AWAY**

#### **Position**

- Do not block any ventilation openings.
- Do not use this unit near water.
- Do not expose the unit to rain or moisture.
- Do not use this unit near any heat sources such as radiators, heat registers, stoves, or other apparatus (including amplifiers) that product

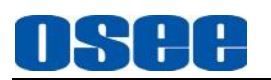

heat.

- A nameplate indicating operating voltage, etc., is located on the rear panel.
- The socket-outlet shall be installed near the equipment and shall be easily accessible.

## **AWarning**

#### **Power Supply Cord**

- Do not defeat the safety purpose of the polarized or grounding-type plug.
- Do not damage the power cord, place the heavy objects on the power cord, stretch the power cord, or bend the power cord.
- Protect the power cord from being walked on or pinched, particularly at plugs, convenience receptacles, and the point where they exit from the unit.
- If the power cord is damaged, turn off the power immediately. It is dangerous to use the unit with a damaged power cord. It may cause fire or electric shock.
- Unplug this unit during lighting storms or when unused for long periods of time.
- Disconnect the power cord from the AC outlet by grasping the plug, not by pulling the cord.
- Should any solid object or liquid fall into the cabinet, unplug the unit and have it checked by qualified personnel before operating it any further.

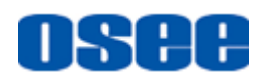

## <span id="page-12-0"></span>**Chapter 3 Unpack and Installation**

#### **Unpack:**

When unpacking the components of LCM156-A monitor, please verify that none of the components listed in Table 3.1 are damaged or lack. If there is any missing, contact your distributors or OSEE Technology Ltd. for it.

| No. | <b>Item</b>        | <b>Quantity</b> |
|-----|--------------------|-----------------|
|     | <b>Device</b>      |                 |
| 2   | Stands with screws | 2               |
| 3   | Power cord         | 1               |
|     | User manual        |                 |
| 5   | warranty card      |                 |
|     | Certificate card   |                 |

*Table 3-1 Packing List*

#### **Installation:**

#### **1. Prepare for installation**

Please follow the procedures below before installing LCM156-A:

- Check the equipment for any invisible damage that may have occurred during transit.
- Confirm all the items listed on the packing list have been received.
- Remove all the packing material including electrostatic-resistant packing.
- Retain these packing materials for future use.

#### **2. Mount a LCM156-A in your desired location. Adequate ventilation is required when installed to prevent possible damage to the LCM156-A.**

There are screw holes at the rear panel of the monitor, which are labeled in the following figures. Assemble the parts of the stands, then insert the stands into the case, and fasten it with the screws provided. The stands installation for LCM156-A are as follows:

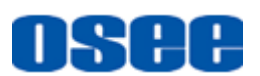

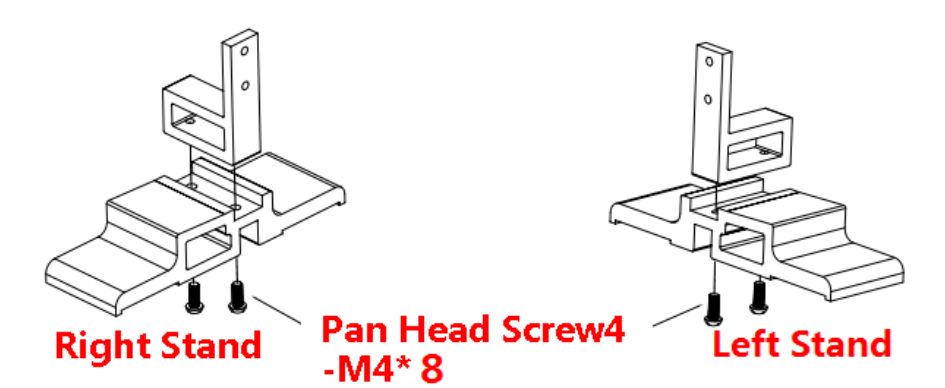

*Figure 3-1 Stands Assembly*

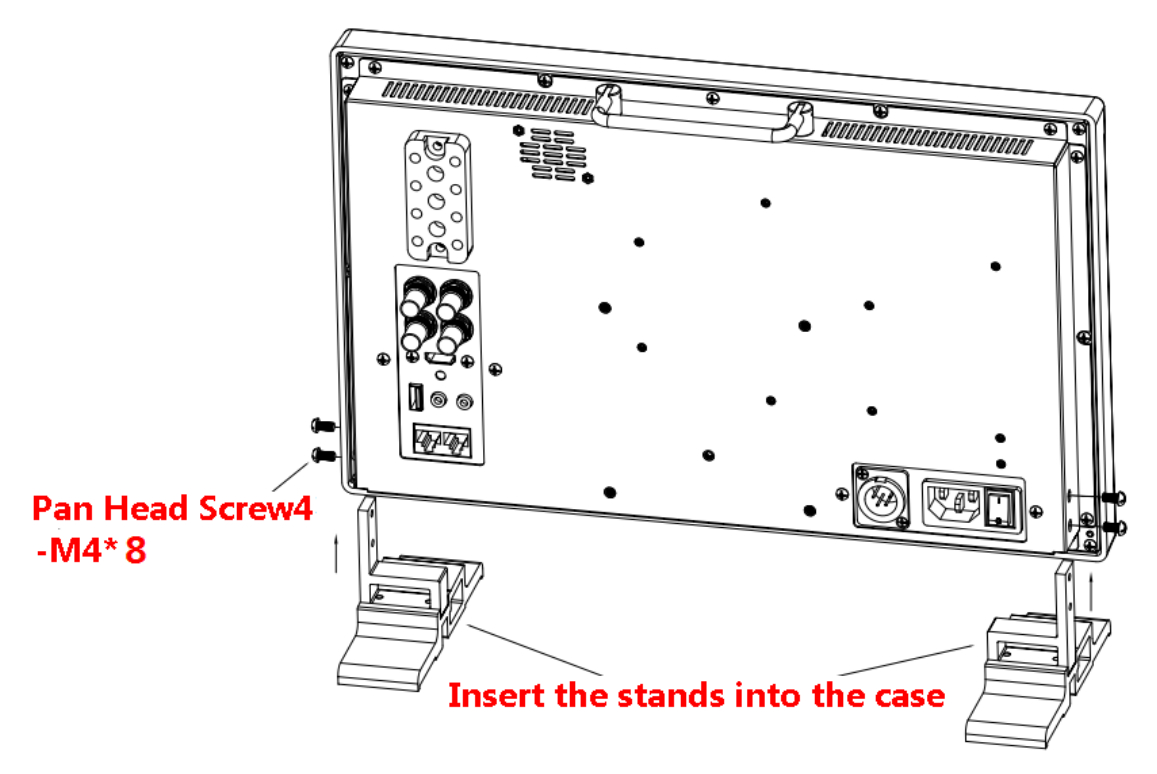

*Figure 3-2 Stands for LCM156-A*

- **3. Connect required cables for signal input and output. For BNC connections use 75**Ω **rated connectors.**
- **4. Connect 100**~**240V50/60Hz AC or 11**~**17V3A DC power source using the power cord, or 11**~**16.8V DC camera battery(with optional battery plate).**
- **5. Connect the power cord to the power interface.**
- **6. Fasten the power protect accessory.**
- **7. As a final step, turn on the device by pressing the corresponding power switch located on the front panel.**

## ISBB

## **Tips Accessible Tips**

- The pedestal and the monitor are packaged separately.
- Connect a standard signal line to the corresponding input port. All BNC connector impedance must be 75Ω.

• Please use the power cord supplied to avoid unnecessary trouble.

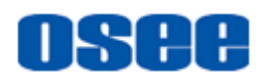

### <span id="page-16-0"></span>**Chapter 4 Locations and Function of Parts and**

## **Control**

This chapter describes the features of LCM156-A monitor. The features of LCM156-A monitor are as shown in Figure 4-1 after installed and powered on:

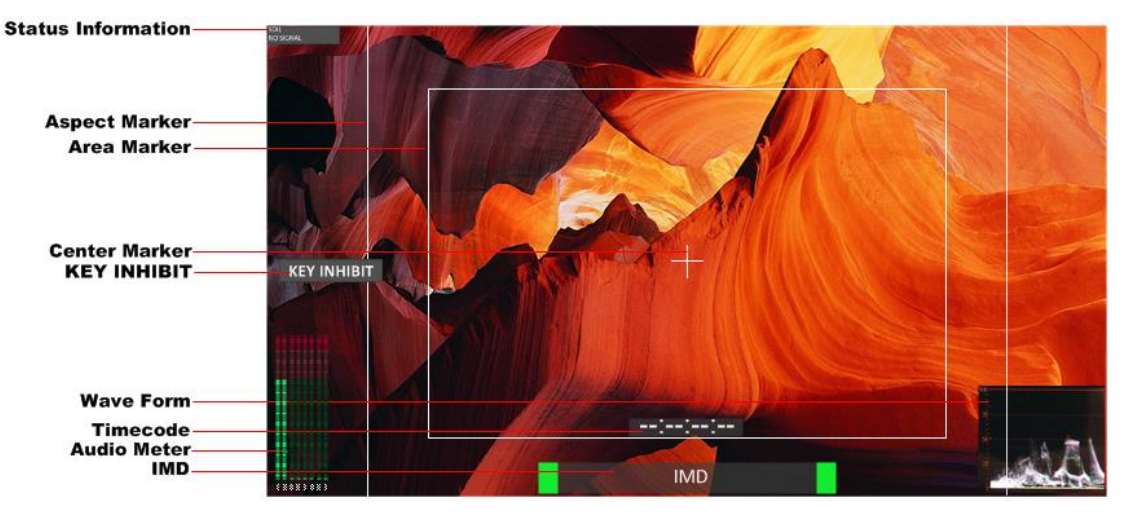

*Figure 4-1 Features of LCM156-A Monitor*

#### **1. Status Information**

The **Status Information** is displayed in the top left corner of the screen, and includes the input channel and signal format. You can define it in **USER CONFIG** menu.

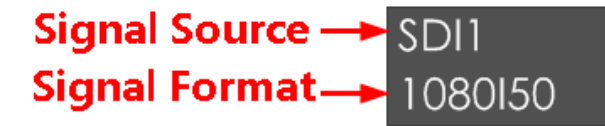

#### **2. Waveform and Vector**

**T**his is effective only for SDI signal. The waveform and vector of the input signal are configurable in the MAIN Menu.

#### **3. Aspect Marker**

It is used to mark different area of the image. You can set whether to display it or not and their displaying mode in **USER CONFIG** menu.

#### **4. Area Marker**

**I**t is used to mark different area of the image. You can set whether to

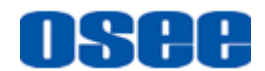

display it or not and their displaying mode in **USER CONFIG** menu

#### **5. Center Marker**

**I**t is displayed in the center of the screen, and marks the center of the image. You can set whether to display it or not in **USER CONFIG** menu.

#### **6. Audio Meter**

It is displayed for audio monitoring. You can set its groups, position and mode in **USER CONFIG** menu.

#### **7. Timecode**

**I**t is displayed at the bottom of the image, the format is HH:MM:SS:FF, if there is no timecode available, the monitor will display --:--:--:--.

#### **8. IMD**

The IMD text displays at the bottom of the screen, the length can't exceed 16 characters, and you can choose letter, number or other character for it.

## 

- The **Status Information** usually displays as the following situations:
	- $\Box$  "UNKNOW" appears if an unsupported signal is input.
	- $\Box$  "NO SIGNAL" appears if no signal is input.
	- $\Box$  The signal is normal, for example: 1080i59.94, 720P50, etc.

#### <span id="page-17-0"></span>**4.1 Front Panel**

<span id="page-17-1"></span>It will introduce the arrangement and the operations of the buttons in front of the panel in the following.

#### **4.1.1 Arrangement of Front Panel**

There are a series of buttons at the bottom of the screen, and these buttons are used to control the screen menu items.

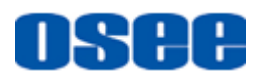

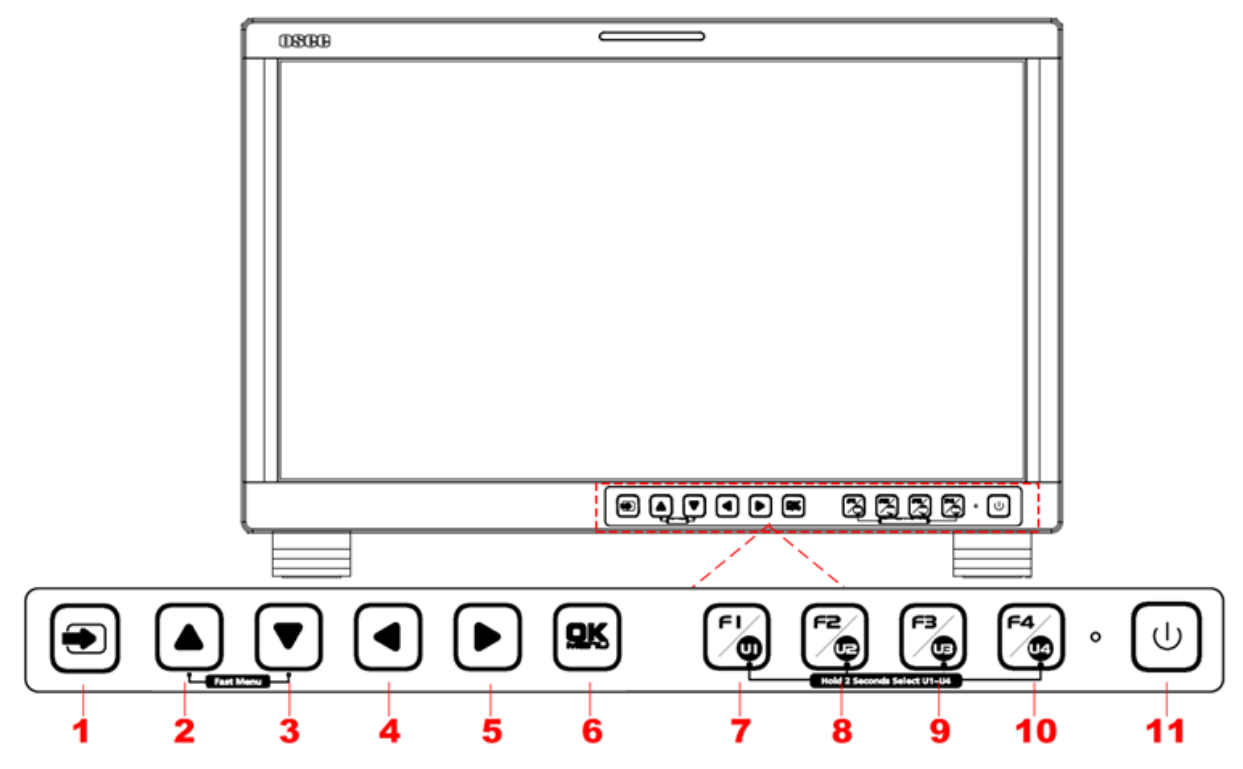

*Figure 4.1-1 the Buttons in Front Panel*

<span id="page-18-0"></span>As shown in [Figure 4.1-1,](#page-18-0) the buttons of LCM156-A are as follows:

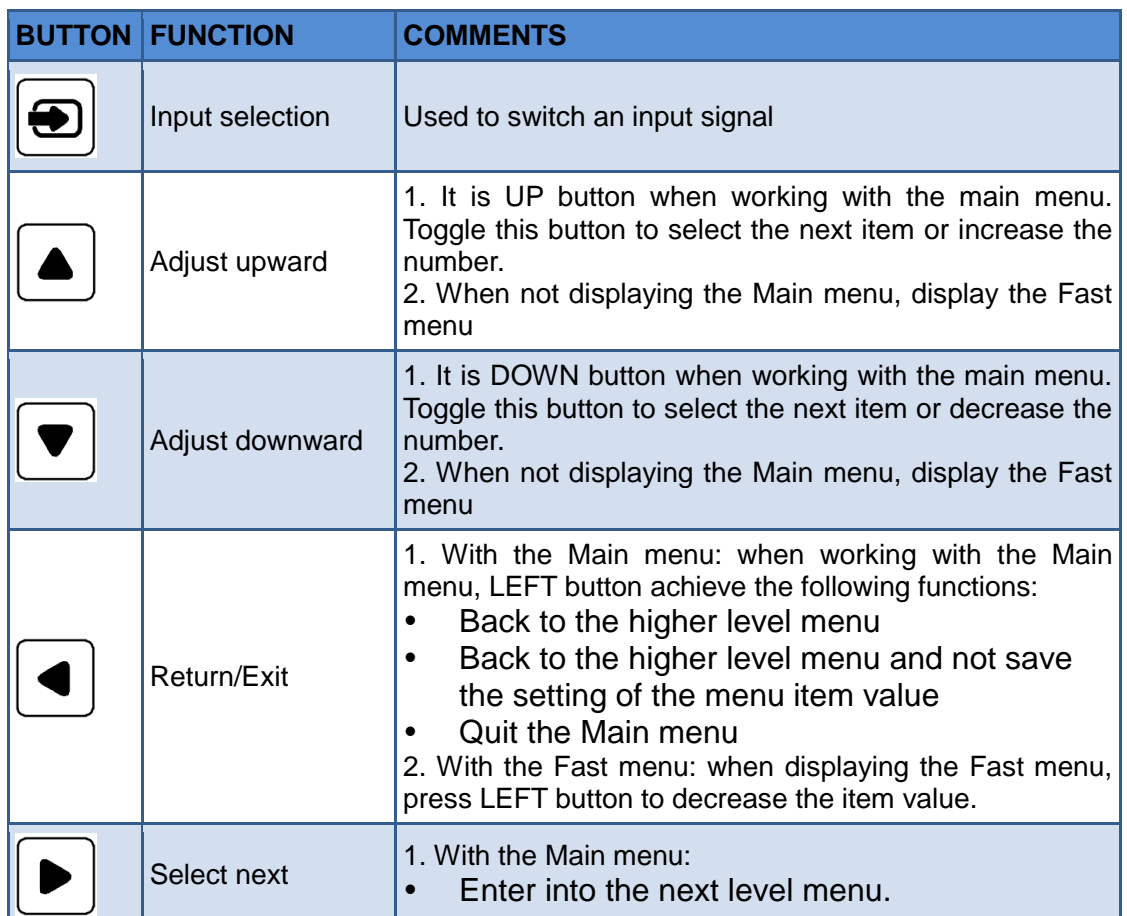

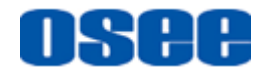

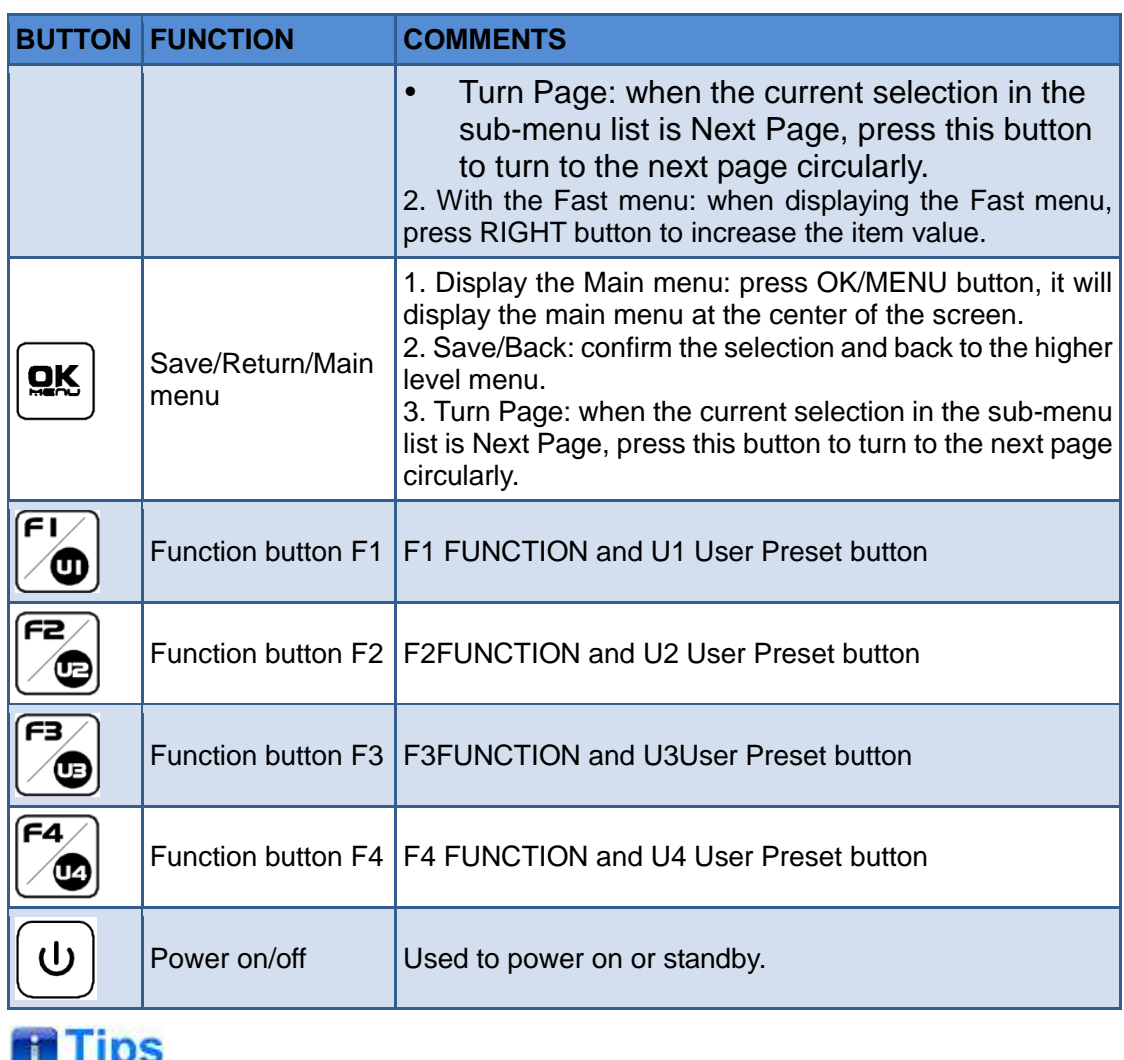

 The power button has an indicator. When the monitor is powered on, the light is green, press the power button and hold 2 seconds, it will enter into standby mode, the light is red.

#### <span id="page-19-0"></span>**4.1.2 Input Selection**

Press Input button  $\bigcirc$  to select the input signal from each input interface. Press this button to display the input source menu at the top right corner of the screen, as shown in [Figure 4.1-2,](#page-20-2) toggle it to switch among these input signal items, or after the input source menu displayed, use the UP or DOWN button to toggle among these input signal items.

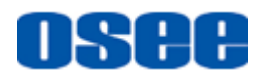

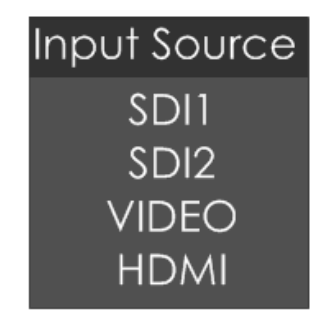

*Figure 4.1-2 Source Menu*

#### <span id="page-20-2"></span><span id="page-20-0"></span>**4.1.3 Main Menu ON/OFF**

- Display the Main menu: press OK/MENU button to activate the main menu at the center of the screen, as shown in [Figure 4.1-3.](#page-20-3)
- Close the Main men: press LEFT  $\bigcap$  button to quit the displayed Main menu.

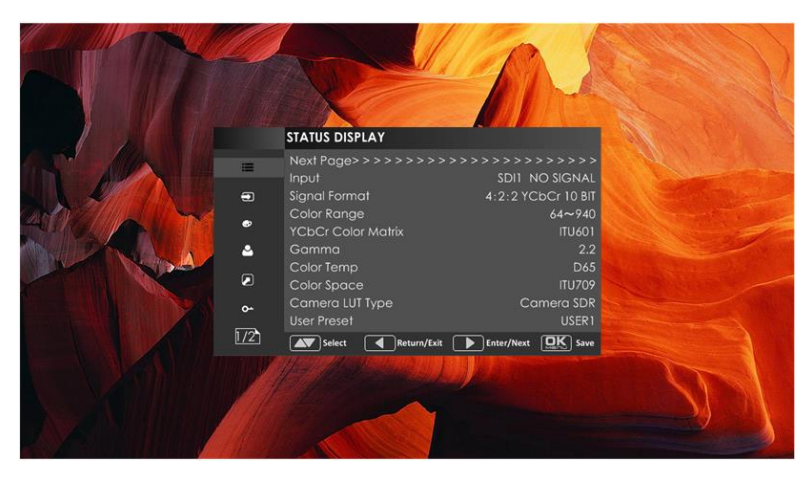

*Figure 4.1-3 Main Menu*

#### <span id="page-20-3"></span><span id="page-20-1"></span>**4.1.4 Fast Menu**

When not displaying the Main menu, press  $UP \triangleq$  or **DOWN** 

<span id="page-20-4"></span>button to display the **Fast Menu** list, as shown in [Figure 4.1-4,](#page-20-4) toggle among these menu items: **Volume, Brightness, Contrast**, **Saturation, Backlight** and **Sharpness**.

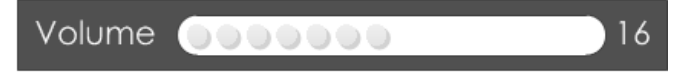

*Figure 4.1-4 Fast Menu List*

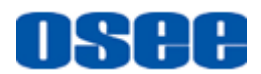

After displaying the **Fast Menu**, press **LEFT** or **RIGHT** arrow button to adjust the menu value.

<span id="page-21-1"></span>The limitations of these items are shown in [Table 4.1-1:](#page-21-1)

| <b>Adjust Menu</b> | <b>Description</b>               | Range     | <b>Default</b> |
|--------------------|----------------------------------|-----------|----------------|
| <b>Volume</b>      | Adjust the volume                | $0 - 31$  | 16             |
| <b>Brightness</b>  | Adjust the image brightness      | $0 - 100$ | 50             |
| Contrast           | Adjust the image contrast        | $0 - 100$ | 50             |
| Saturation         | Adjust the image color intensity | $0 - 100$ | 50             |
| <b>Backlight</b>   | Adjust the backlight             | $0 - 10$  | 5              |
| <b>Sharpness</b>   | Adjust the image sharpness       | $0 - 63$  | 8              |

*Table 4.1-1 The Description of Fast Menu Items*

### **n** Tips

- After you have loaded the adjust menu list, it will be closed automatically if you do nothing operation on it within the **OSD Time**.
- The main menu, the fast menu, the function menu and the input signal selection list of a screen may not be shown all simultaneously.

#### <span id="page-21-0"></span>**4.1.5 Function Menu & User Preset**

The **F1/U1~ F4/U4** are **FUNCTION** and **User Preset** button. Take **F1/U1**  button for example as below:

■ **Function button:** The F1 function can be assigned via the CONFIG menu. Press the function button to activate or deactivate the assigned function. Press **F1** to display the function menu list in the center of the screen, as shown in [Figure 4.1-5.](#page-21-2) Toggle **F1** button to change the value related to this function.

<span id="page-21-2"></span>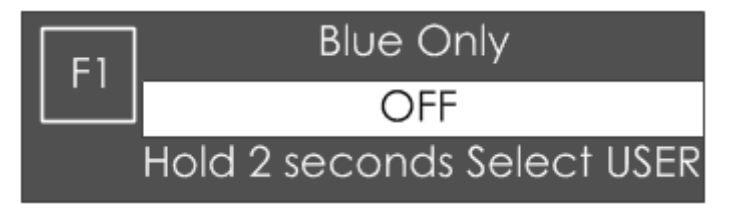

*Figure 4.1-5 Function Menu List*

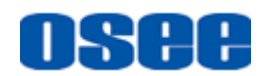

■ User Preset: Switch to User Preset USER1 directly. Hold 2 seconds to select the current user preset to be User1. The name of the current user preset will be prompted on the left center of the screen. Refer to ["5.1.4.1](#page-43-0) [FUNCTION KEY and User Preset Menu"](#page-43-0) for the setting of **User Preset.**

## **n** Tips

- If the value related to the function button can't be modified, the value shows in gray.
- For **F2/U2~F4/U4** function buttons, the operations are as the same as F1/U1's.
- Use **FUNCTION KEY** menu to assign F1~F4. You can assign the function from among: Camera LUT, Undef, Blue Only, Mono, Marker, Audio Meter, Time Code, Waveform Type, Vectorscope, Histogram, Scan, Aspect, Native, Mute, IMD Display, False Color, Focus Assist, Peak, Zebra. Refer to ["5.1.4](#page-37-0) [USER CONFIG](#page-37-0) Menu" for the details.

### <span id="page-22-0"></span>**4.2 Rear Panel**

It will introduce the arrangement and the operations of the interfaces in rear of the panel in the following.

### <span id="page-22-1"></span>**4.2.1 Arrangement of Rear Panel**

For the arrangement of the rear panel of LCM156-A is shown in [Figure](#page-23-0)  [4.2-1,](#page-23-0) there are various input and output interfaces at the rear panel, and build-in speakers in the top.

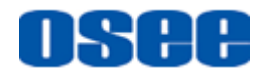

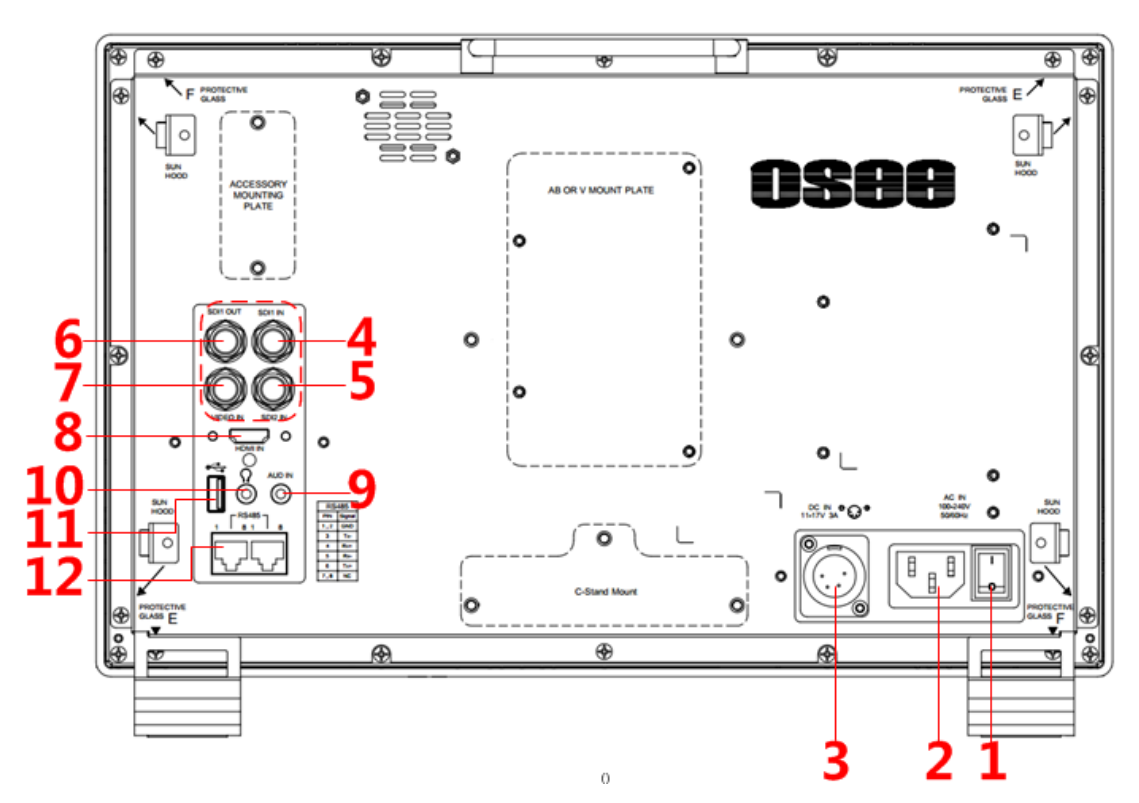

*Figure 4.2-1 Connectors in the Rear Panel*

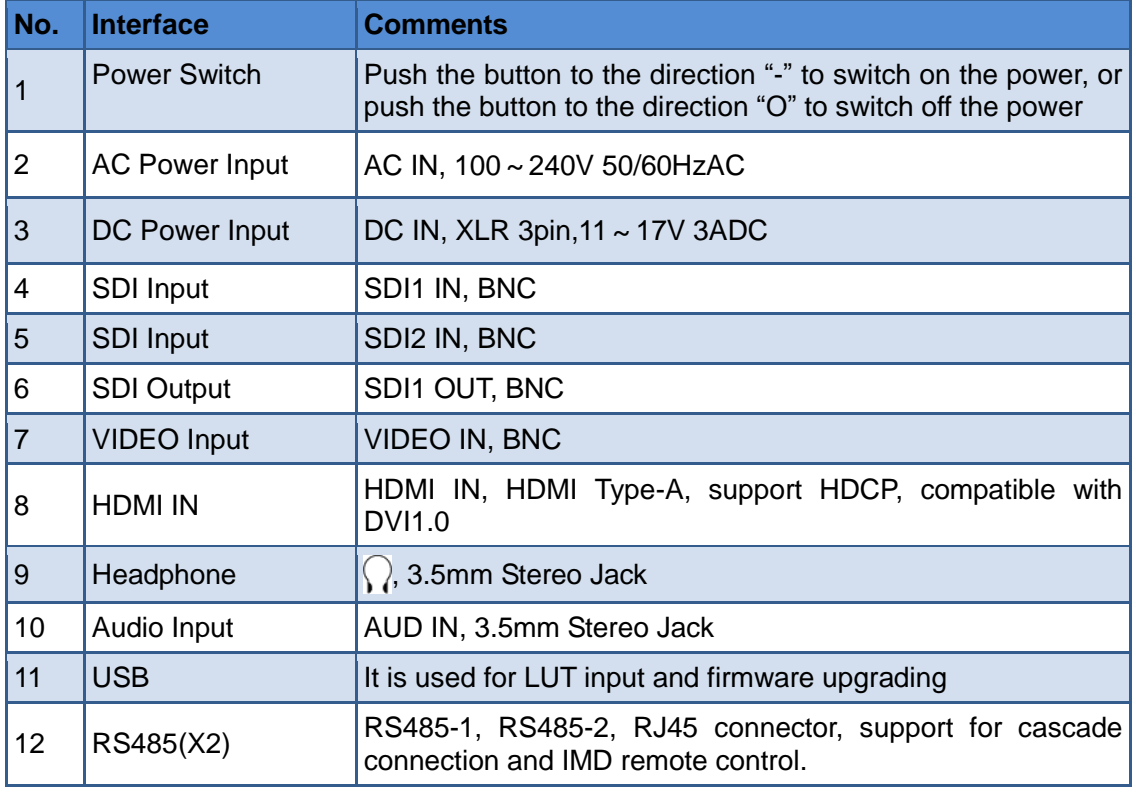

<span id="page-23-0"></span>The interfaces numbered in red are described as follows:

**RS485 Interface (RJ-45)**

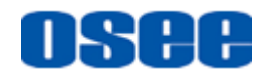

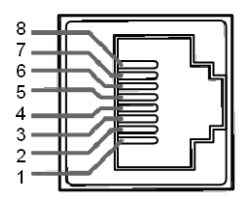

<span id="page-24-1"></span>It provides two RS485 interfaces, loop out. The definition of pins for RS485 is shown as in [Table 4.2-1:](#page-24-1)

| <b>PIN No.</b> | <b>RS485 Terminal Signal</b> |
|----------------|------------------------------|
| 1,2            | <b>GND</b>                   |
| 3              | Tx-                          |
| $\overline{4}$ | $Rx+$                        |
| 5              | Rx-                          |
| $\overline{6}$ | $Tx +$                       |
| 7,8            | <b>NC</b>                    |

*Table 4.2-1 Pins Definition for RS485*

#### <span id="page-24-0"></span>**4.2.2 Power On**

**Power Method** 

There are three methods for powered LCM156-A as below:

- □ Method 1: Powered by AC power input. Connect external power through the AC IN interface.  $(100~240V50/60HzAC)$
- □ Method 2: Powered by DC power input. Connect external power through the DC IN interface. (XLR 3pin,  $11 \sim 17V3A$  DC)
- $\Box$  Method 3: Powered by battery. The battery plate kit is an optional accessory. Mount the battery plate and insert the qualified battery to the monitor at the rear panel. (11~16.8VDC)

**Power On Operation** 

First, install the battery or connect the power cord.

Second, switch the power switch to "|" position, the device is powered on.

At last, press Power  $\cup$  button in the bottom right corner on the front panel, the indicator is lit up in green. After that, press the power button again and hold 2 seconds, it will enter into standby mode, the light is red

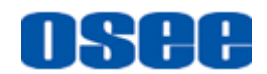

#### **Power Indicator**

The power indicator is besides the POWER  $\omega$  button. If the light is green, the monitor is powered on, and if the light is red, the monitor is standby.

## **AWarning**

 Only use the adapter and the power cord specified by the manufacture for your safety!

### <span id="page-25-0"></span>**4.3 Supported Signal Format**

<span id="page-25-1"></span>The supported signal format for this device is as shown in [Table 4.3-1:](#page-25-1)

| <b>Signal</b> |                |                    |              | <b>HDMI</b>  | <b>VIDEO</b> |
|---------------|----------------|--------------------|--------------|--------------|--------------|
| <b>NTSC</b>   |                |                    |              |              | $\checkmark$ |
| <b>PAL</b>    |                |                    |              |              | $\checkmark$ |
| <b>SD</b>     | 480160         |                    | ✓            |              |              |
|               | 576150         |                    | ✓            |              |              |
|               | 720P24/23.98   |                    | $\checkmark$ |              |              |
|               | 720P25         | 4:2:2 YCbCr 10 BIT | $\checkmark$ |              |              |
|               | 720P30/29.97   |                    | $\checkmark$ |              |              |
|               | 720P50         |                    | $\checkmark$ | $\checkmark$ |              |
| <b>HD</b>     | 720P60/59.94   |                    | $\checkmark$ | $\checkmark$ |              |
|               | 1080SF24/23.98 |                    | $\checkmark$ | $\checkmark$ |              |
|               | 1080SF25       |                    | $\checkmark$ | $\checkmark$ |              |
|               | 1080SF29.97    |                    | $\checkmark$ | $\checkmark$ |              |
|               | 1080SF30       |                    | $\checkmark$ | $\checkmark$ |              |
|               | 1035160/59.94  |                    | $\checkmark$ |              |              |
|               | 1080150        |                    | $\checkmark$ | $\checkmark$ |              |
|               | 1080160/59.94  |                    | ✓            | $\checkmark$ |              |
|               | 1080P24/23.98  |                    | $\checkmark$ | $\checkmark$ |              |

*Table 4.3-1 Supported Signal Format*

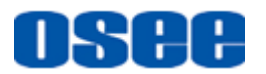

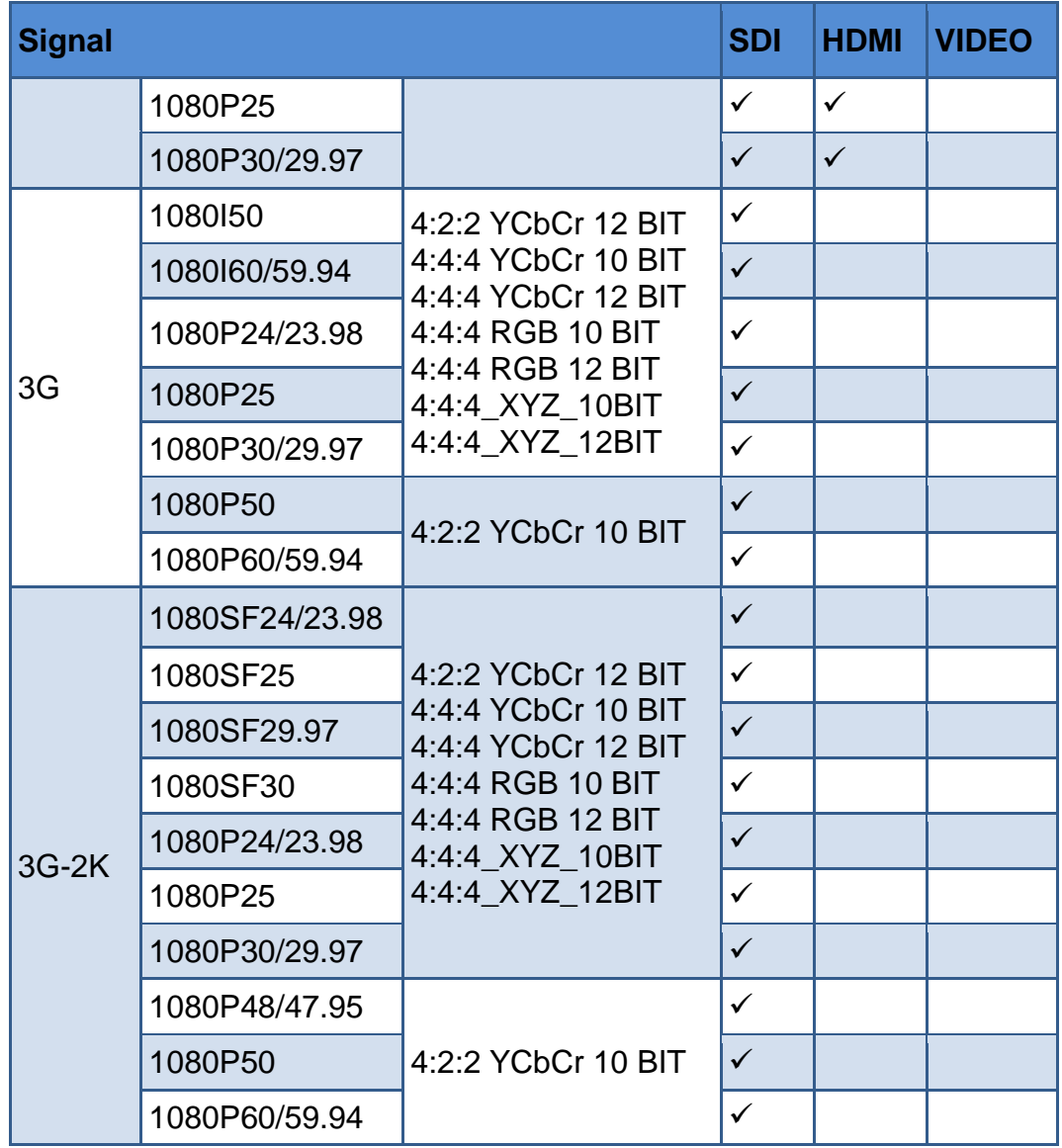

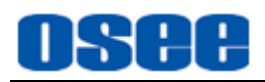

## <span id="page-28-0"></span>**Chapter 5 Menu Operations**

This chapter describes the structure and functionality of the main menu, and introduces how to modify and customize the menu settings.

The main menu includes the following menu items, as shown in Figure5-1.

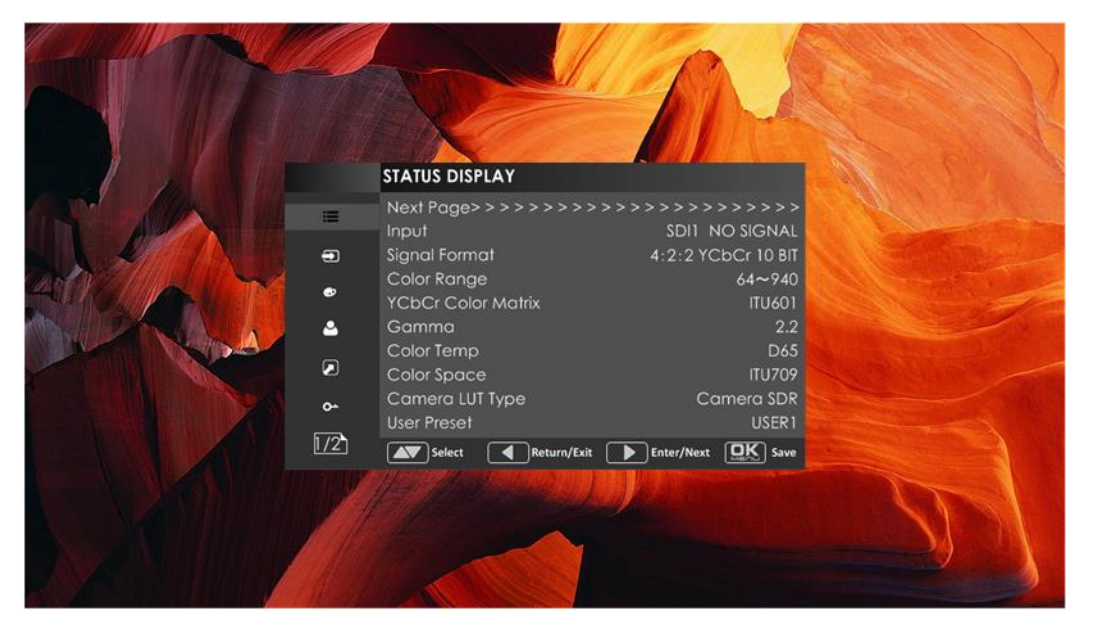

*Figure 5-1 Main Menu*

#### <span id="page-28-1"></span>**5.1 Main Menu**

Press the **OK/MENU** button at the bottom of the front panel, the main menu is displayed at the center of the screen, as shown in [Figure 5.1-1:](#page-28-2)

|                         | <b>STATUS DISPLAY</b>     |                                     |
|-------------------------|---------------------------|-------------------------------------|
| ≡                       |                           | Next Page>>>>>>>>>>>>>>>>>>>>>>>>>> |
|                         | Input                     | SDI1 NO SIGNAL                      |
| $\bigcirc$              | Signal Format             | 4:2:2 YCbCr 10 BIT                  |
|                         | Color Range               | $64 - 940$                          |
| ⊕                       | <b>YCbCr Color Matrix</b> | <b>ITU601</b>                       |
| μ                       | Gamma                     | 2.2                                 |
|                         | Color Temp                | D <sub>65</sub>                     |
| $\overline{\mathbf{z}}$ | Color Space               | <b>ITU709</b>                       |
| $\sim$                  | Camera LUT Type           | Camera SDR                          |
|                         | <b>User Preset</b>        | USER1                               |
|                         | Return/Exit<br>Select     | Enter/Next<br>Save                  |

<span id="page-28-2"></span>*Figure 5.1-1 the Structure of the Main Menu*

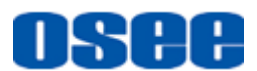

The menu interface is divided into three parts:

#### **1. Main Menu List**

It contains the menu list of the Main menu. Press **UP** or **DOWN** to access the corresponding menu item.

#### **2. Sub-menu list**

Press right arrow button to enter into the next level of menu list, as shown in [Figure 5.1-2,](#page-29-0) it lists the title of the **Sub-menu**, the sub-menu item and the value of the item. Then, press **arrow** buttons and **OK/MENU** button to modify the value of the sub-menu.

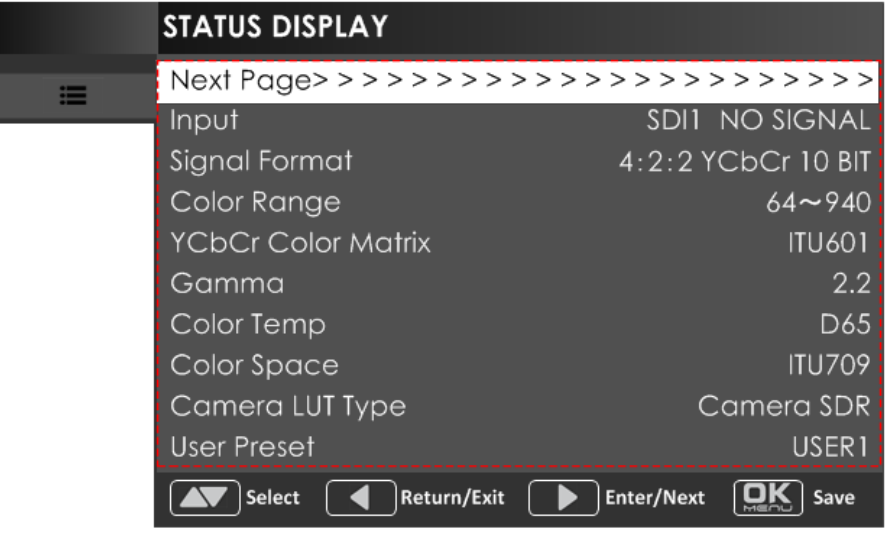

*Figure 5.1-2 the Sub-menu Value List*

#### <span id="page-29-0"></span>■ **Control Icon**

There is a white control icon when you select the menu or its value in the sub-menu list.

#### **Next Page Selection**

There is a white control icon when you select the menu or its value in the sub-menu list.

When there are more than one page items in a menu list, there will be a **Next Page** item at the first line in every pages. Press right arrow button or press the **OK/MENU** button to turn page.

## **Tips\_\_\_\_\_\_\_\_\_\_\_\_\_\_\_\_\_\_\_\_\_\_\_\_\_\_\_\_\_**

 The sub-menu item is selected when the control icon which is in white highlight is at the back of the item name.

<span id="page-30-0"></span>The following will introduce the contents and functionality of these sub-menu items in sorts.

#### **5.1.1 STATUS Menu**

The STATUS menu items are used to describe the current status information of the monitor, the menu items are as shown in [Figure 5.1-3:](#page-30-1)

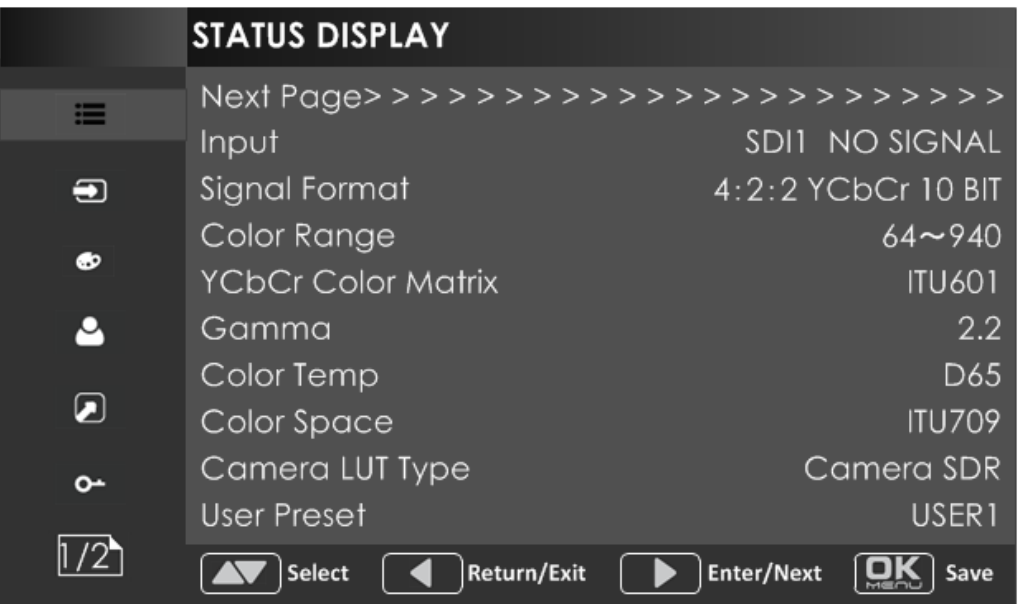

*Figure 5.1-3 STATUS Menu*

<span id="page-30-1"></span>There are two pages in **STATUS** menu. The relationship of Items, Default Value, Domain Range and Description of the sub-item is shown in [Table](#page-30-2)  [5.1-1:](#page-30-2)

<span id="page-30-2"></span>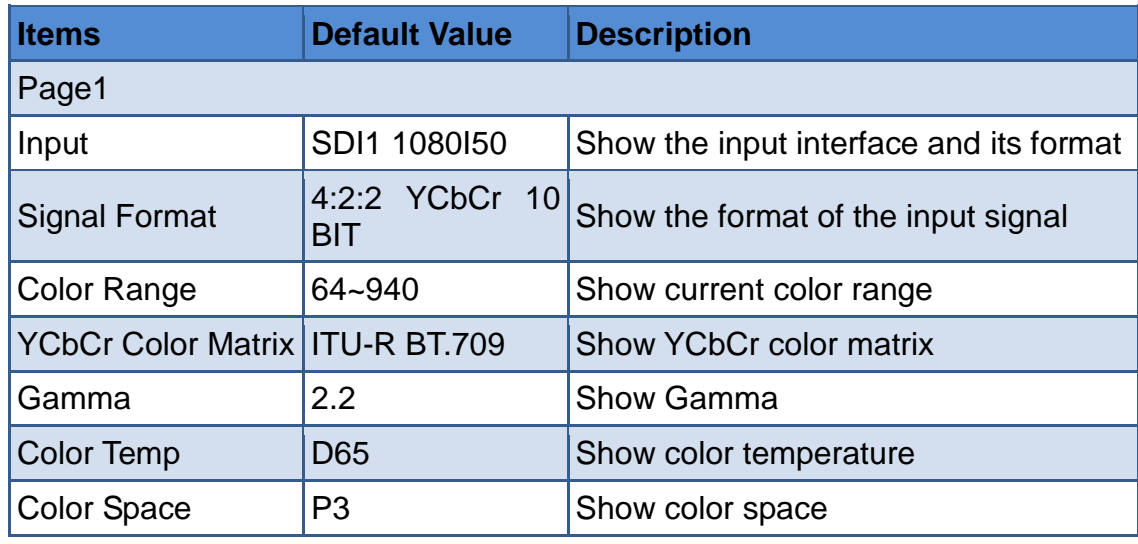

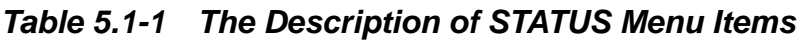

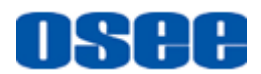

#### **[Menu Operations](#page-28-0)**

 $\blacksquare$  i ips

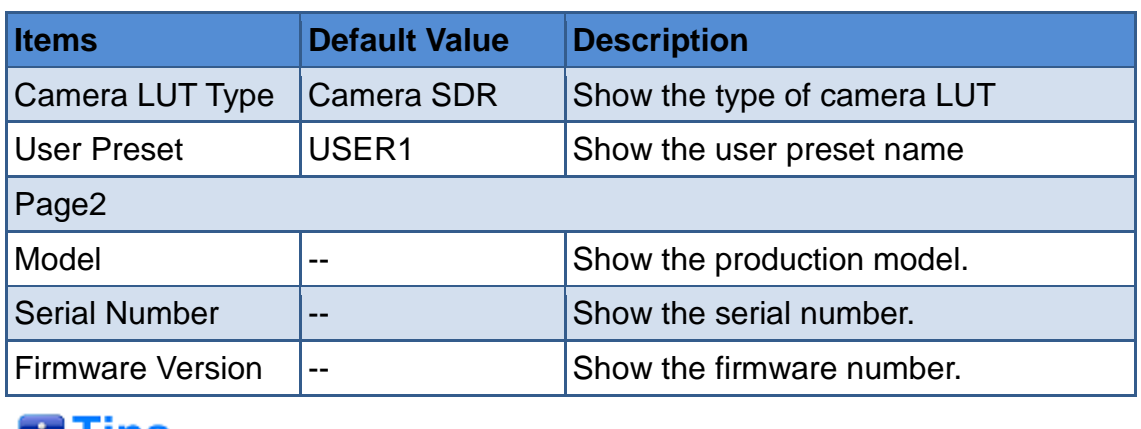

 The sub-menu values in **STATUS** menu can't be modified, they are displayed the actual status of the monitor.

#### <span id="page-31-0"></span>**5.1.2 INPUT CONFIG Menu**

The INPUT CONFIG menu items are used to set the source of the input signals, the menu items are as shown in [Figure 5.1-4:](#page-31-1)

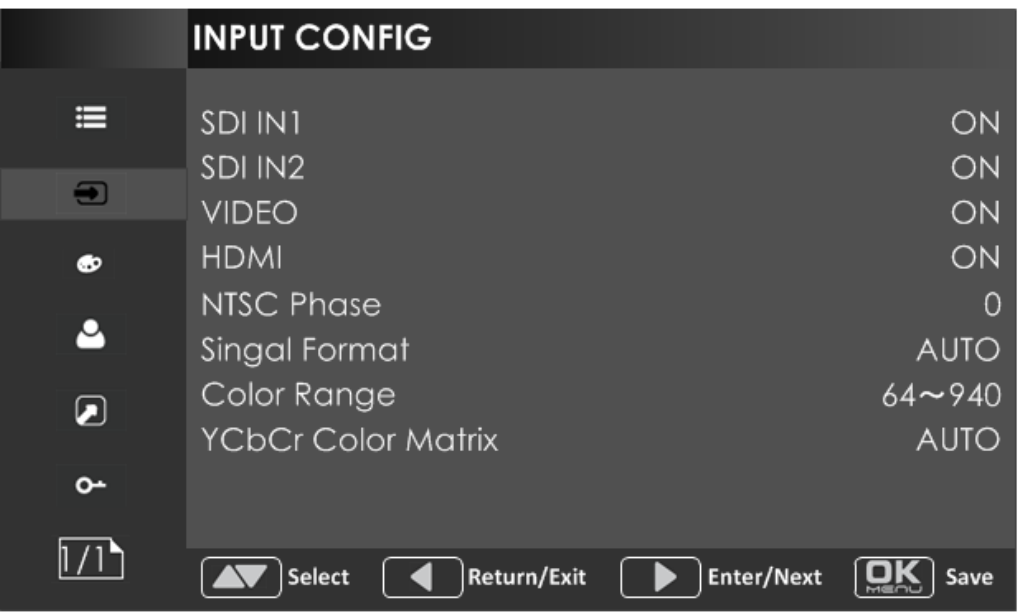

*Figure 5.1-4 INPUT CONFIG Menu*

<span id="page-31-1"></span>There is one page in **INPUT CONFIG** menu. The relationship of Items, Default Value, Domain Range and Description of the sub-item is shown in [Table 5.1-2:](#page-31-2)

#### <span id="page-31-2"></span>*Table 5.1-2 The Description of INPUT CONFIG Menu Items*

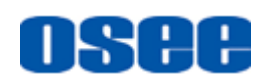

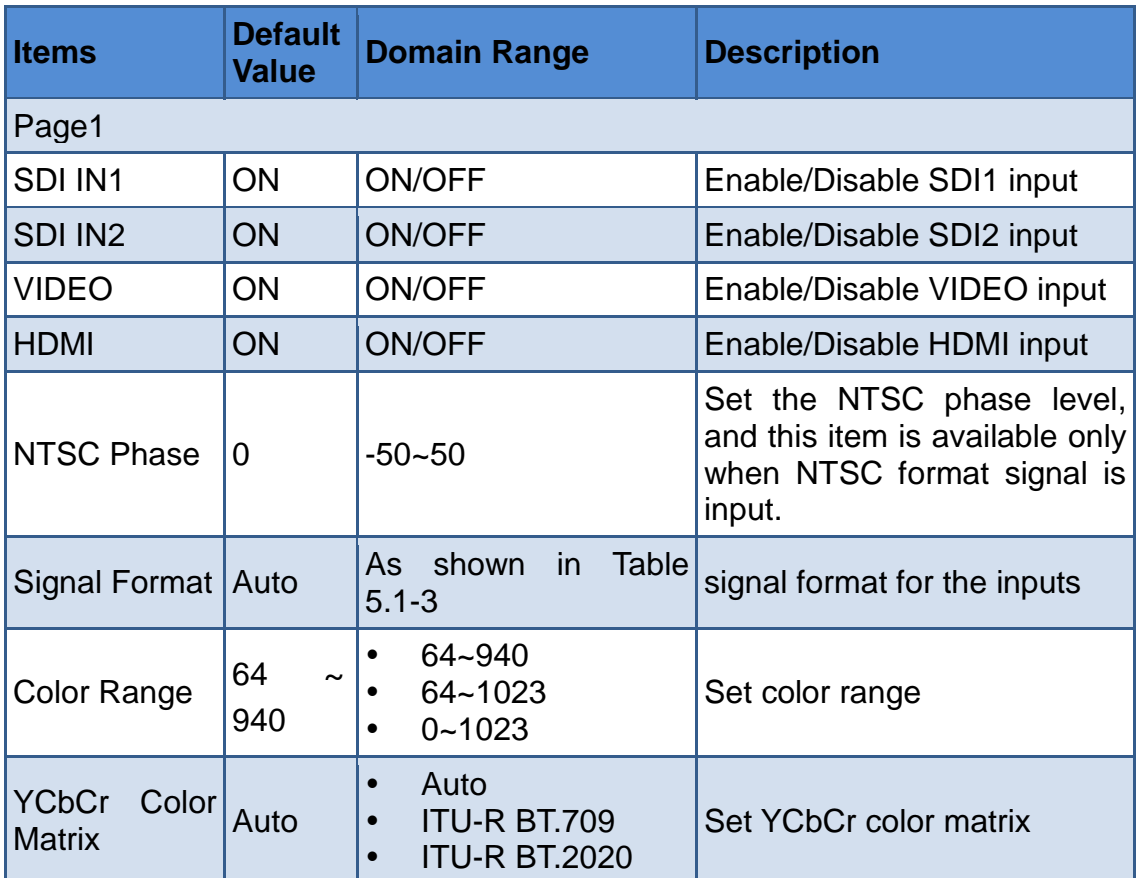

#### **1. Signal Format Setting**

The device provides four inputs: SDI IN1, SDI IN2. Set the input format through **INPUT CONFIG Signal Format** menu item.

| Signal Type SDI  |                                                                                                    | <b>HDMI</b>                        |
|------------------|----------------------------------------------------------------------------------------------------|------------------------------------|
| Signal<br>Format | <b>AUTO</b><br>4:2:2 YCbCr 10 BIT<br>4:2:2 YCbCr 12 BIT<br>4:4:4 YCbCr 10 BIT<br>4:4:4 YCbCr 12 BIT<br>4:4:4 RGB 10 BIT<br>4:4:4 RGB 12 BIT<br>4:4:4 XYZ 10 BIT<br>4:4:4 XYZ 12 BIT | <b>AUTO</b><br>4:4:4 XYZ 10/12 BIT |

<span id="page-32-1"></span>*Table 5.1-3 The Relationship of Signal Format and Signal Type*

#### <span id="page-32-0"></span>**5.1.3 COLOR MANAGEMENT Menu**

The COLOR MANAGEMENT menu items are used to adjust the color temperature parameters and the color balance, the menu items are as

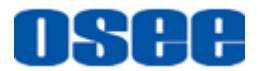

shown in [Figure 5.1-5:](#page-33-0)

|                  | <b>COLOR MANAGEMENT</b>                    |               |
|------------------|--------------------------------------------|---------------|
| 這                | Next Page >>>>>>>>>>>>>>>>>>>>>>>>>>       |               |
|                  | Gamma                                      | 2.2           |
| $\bigoplus$      | Color Temp                                 | D65           |
|                  | <b>Red Gain</b>                            | 512           |
| Ф                | Green Gain                                 | 512           |
| ρ                | <b>Blue Gain</b>                           | 512           |
|                  | Copy From                                  | D65           |
| $\left( \right)$ | <b>RESET</b>                               | 2.2           |
|                  | Color Space                                | <b>ITU709</b> |
| ᠳ                |                                            |               |
|                  |                                            |               |
|                  | Return/Exit<br>Enter/Next<br><b>Select</b> | Save          |

*Figure 5.1-5 COLOR MANAGEMENT Menu*

<span id="page-33-0"></span>There are two pages in **COLOR MANAGEMENT** menu. The relationship of Items, Default Value, Domain Range and Description of the sub-item is shown in [Table 5.1-4:](#page-33-1)

| <b>Items</b>       | <b>Default</b><br><b>Value</b> | <b>Domain Range</b>                                                | <b>Description</b>                                           |  |
|--------------------|--------------------------------|--------------------------------------------------------------------|--------------------------------------------------------------|--|
| Gamma              | 2.2                            | 1.8/2.2/2.4/2.6/2.8/<br><b>BT.1886/PQ/HLG</b>                      | Adjust Gamma                                                 |  |
| Color Temp         | D65                            | D93/D65/D61/D55/<br>DCI/USER1/USER2                                | Set the color temperature                                    |  |
| <b>Red Gain</b>    | 512                            | $0 - 512$                                                          | <b>Adjust the Red Gain</b>                                   |  |
| <b>Green Gain</b>  | 512                            | $0 - 512$                                                          | <b>Adjust the Green Gain</b>                                 |  |
| <b>Blue Gain</b>   | 512                            | $0 - 512$                                                          | <b>Adjust the Blue Gain</b>                                  |  |
| Copy From          | D65                            | D93/D65/D61/D55/<br><b>DCI</b>                                     | Copy this parameter value to<br><b>USER</b>                  |  |
| Reset              |                                |                                                                    | Reset the Gain and Offset<br>values to the product originals |  |
| <b>Color Space</b> | <b>EBU</b>                     | <b>Native</b><br>$\bullet$<br>SMPTE-C<br>EBU<br>٠<br><b>ITU709</b> | Set the color space for the first<br>channel                 |  |

<span id="page-33-1"></span>*Table 5.1-4 The Description of COLOR MANAGEMENT Menu Items*

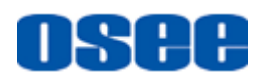

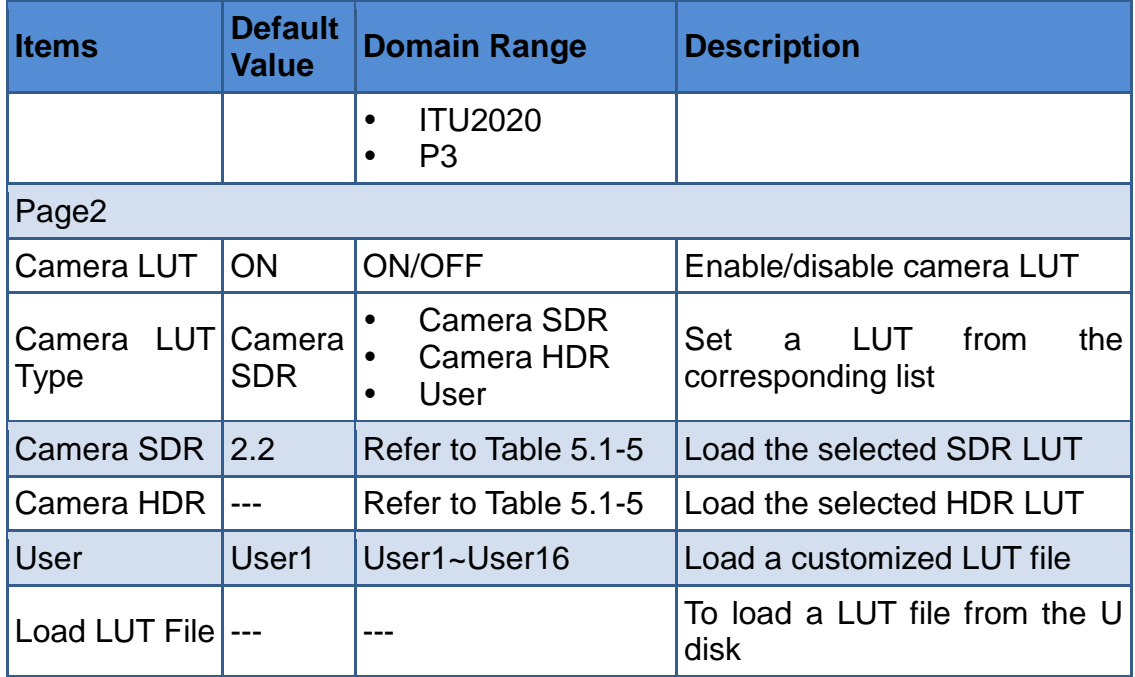

#### **1. Camera LUT**

<span id="page-34-0"></span>The LCM156-A supports multiple camera LUTs, as shown in [Table 5.1-5:](#page-34-0)

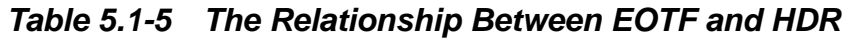

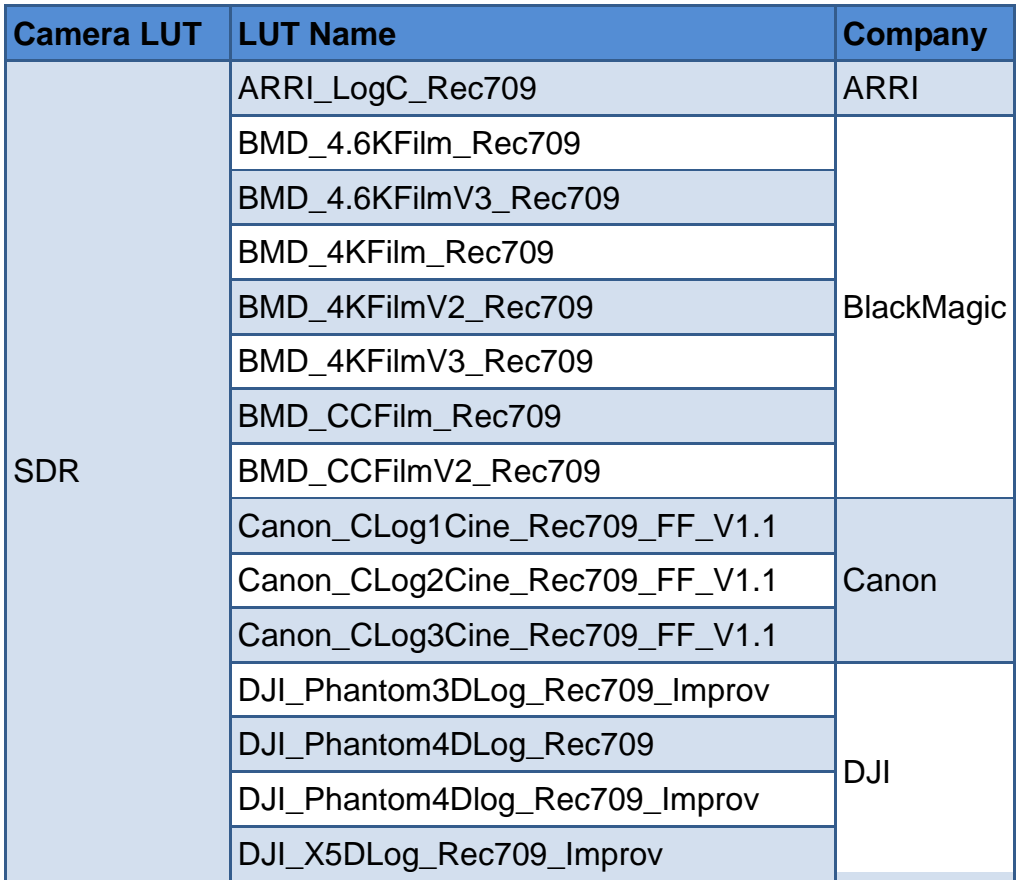

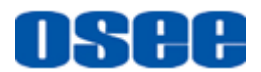

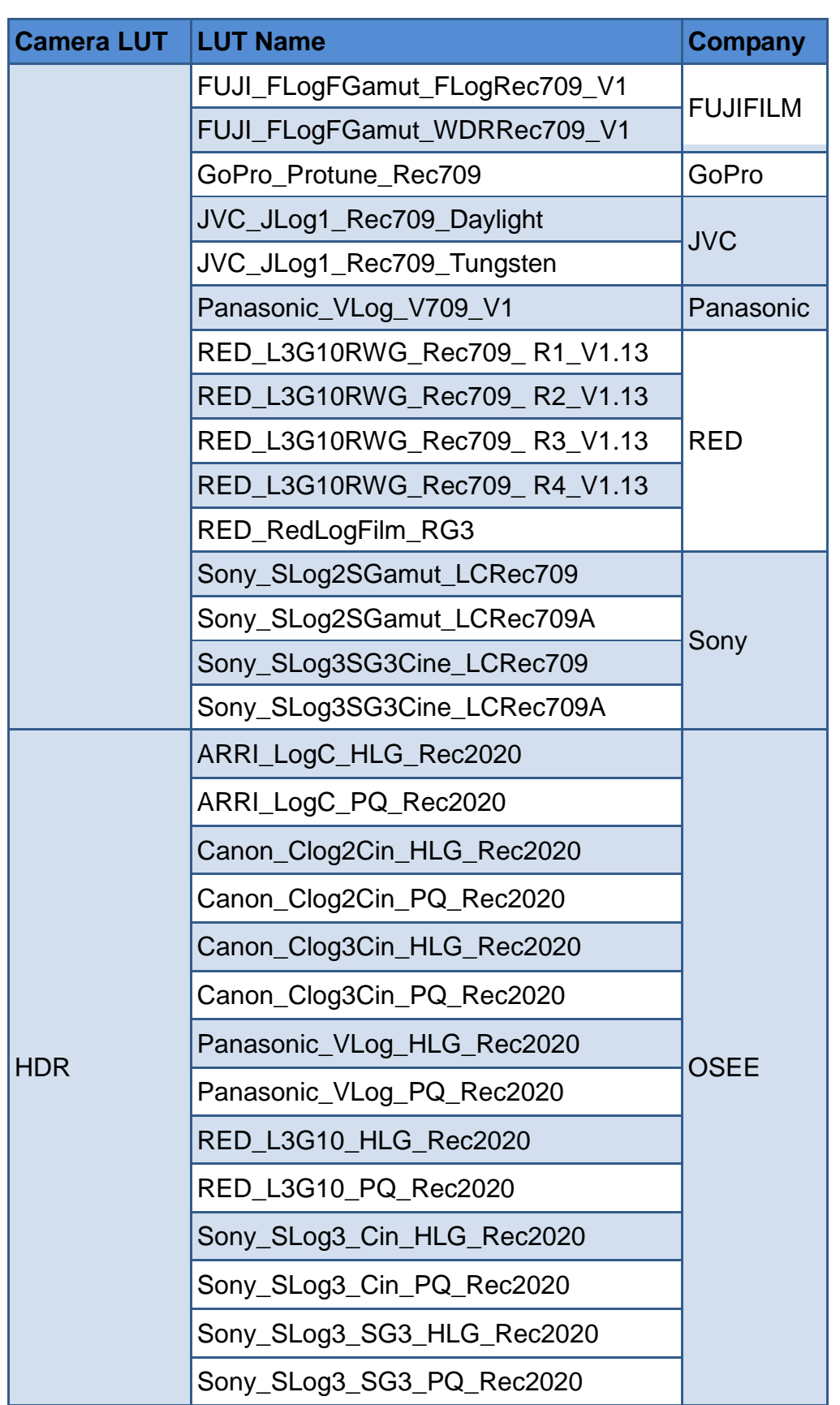

When setting **Camera LUT Type** item as **Camera SDR**, **Camera HDR** or **User**, the following corresponding **Camera SDR, Camera HDR, User** item will be activated, and the available ranges of Gamma are

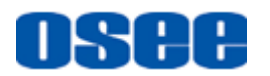

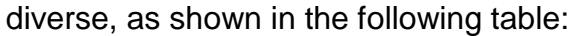

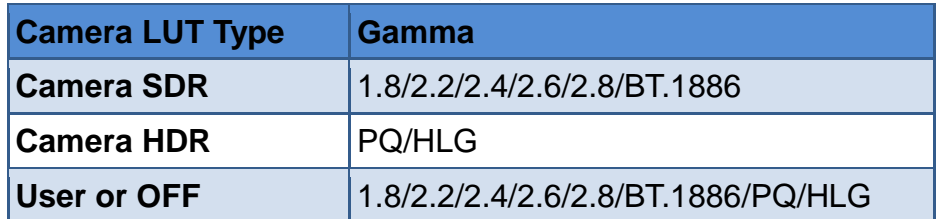

#### **2. Load a user LUT from disk**

First, load a LUT file to the designated user LUT. Set **COLOR Management** > Load LUT File, it will pop up the USB LUT Files selection window as shown in [Figure 5.1-6.](#page-36-0) Select **USER** item, and when detecting USB disk, it will pop up a file selection window, press the arrow button to select a LUT file, press **OK/MENU** button to confirm the selection, and it will pop up a USER file selection window, press the arrow button to choose from **User1~ User16** to set the storage path for the selected LUT. For example, select **User1**, and press **OK/MENU** button to confirm the setting.

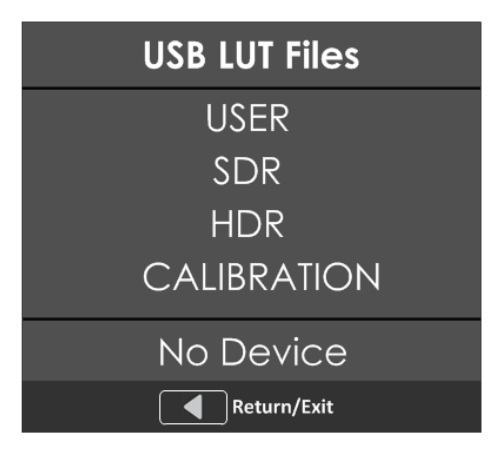

*Figure 5.1-6 USB LUT Files*

<span id="page-36-0"></span>Second, power off the device, and restart it to affect the settings above.

At lase, set **COLOR Management Camera LUT** as **User** item, and set **COLOR Management User** as **User1** selected as above. The LUT file will take effect.

### **Fill** Tips

- Make sure to restart the device to effect the selected user LUT file after loading it to a designated user LUT through the USB disk.
- The items about RED/GREEN/BLUE GAIN are available only in USER1 and USER2 mode. If the COLOR TEMP is set to **USER1** or **USER2** with customized settings, you can select the menu item **COLOR**

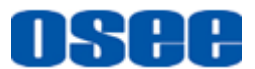

**TEMPRESET** command to restore product originals for Gains, and press **OK/MENU** button to confirm the reset operation.

#### <span id="page-37-0"></span>**5.1.4 USER CONFIG Menu**

The USER CONFIG menu items are used to adjust the parameters defined by customers, the menu items are as shown in [Figure 5.1-7:](#page-37-1)

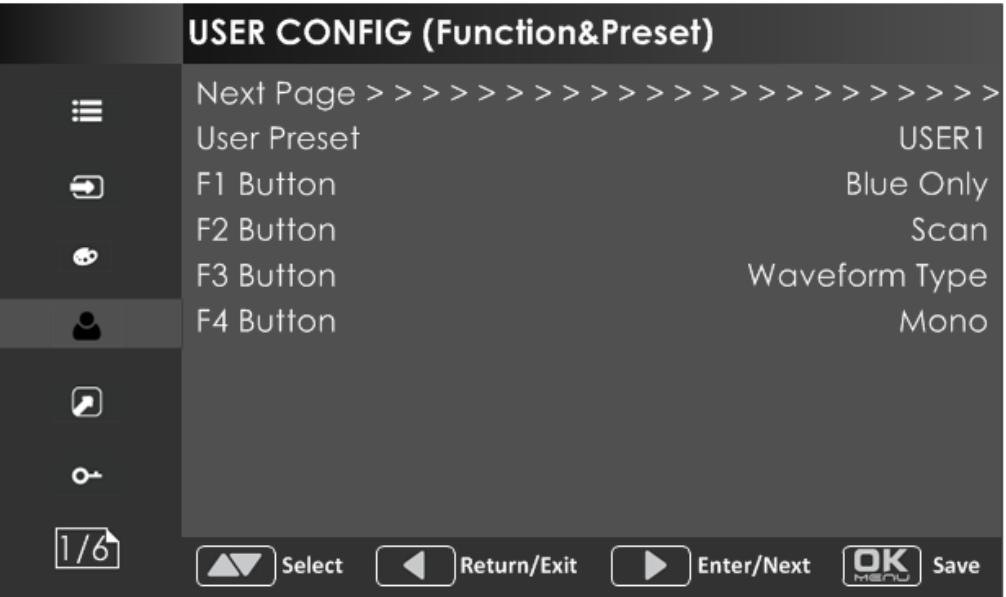

*Figure 5.1-7 CONFIG Menu*

<span id="page-37-1"></span>There are six pages in **USER CONFIG** menu. The relationship of Items, Default Value, Domain Range and Description of the sub-item is shown in [Table 5.1-6:](#page-37-2)

<span id="page-37-2"></span>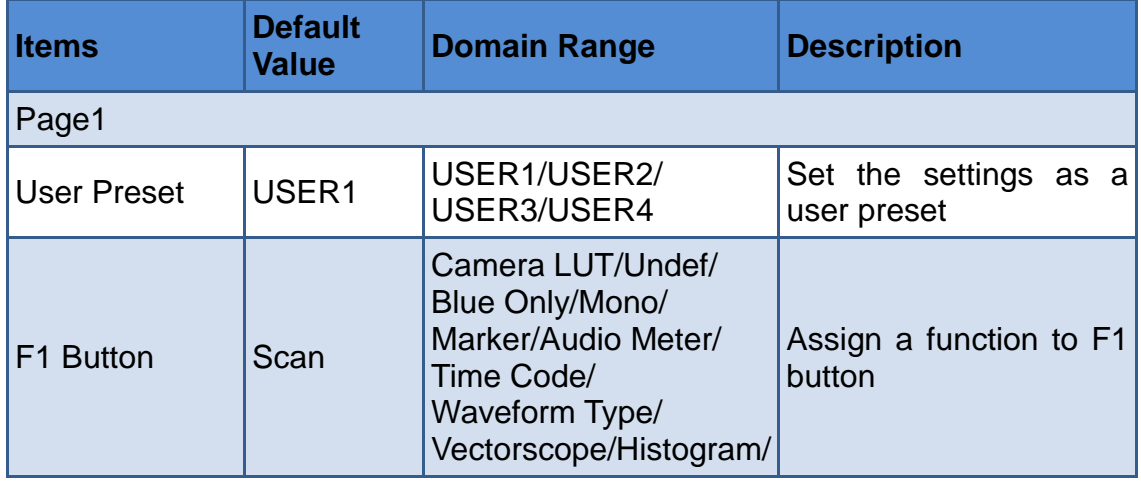

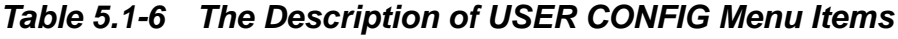

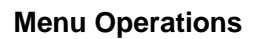

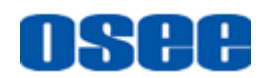

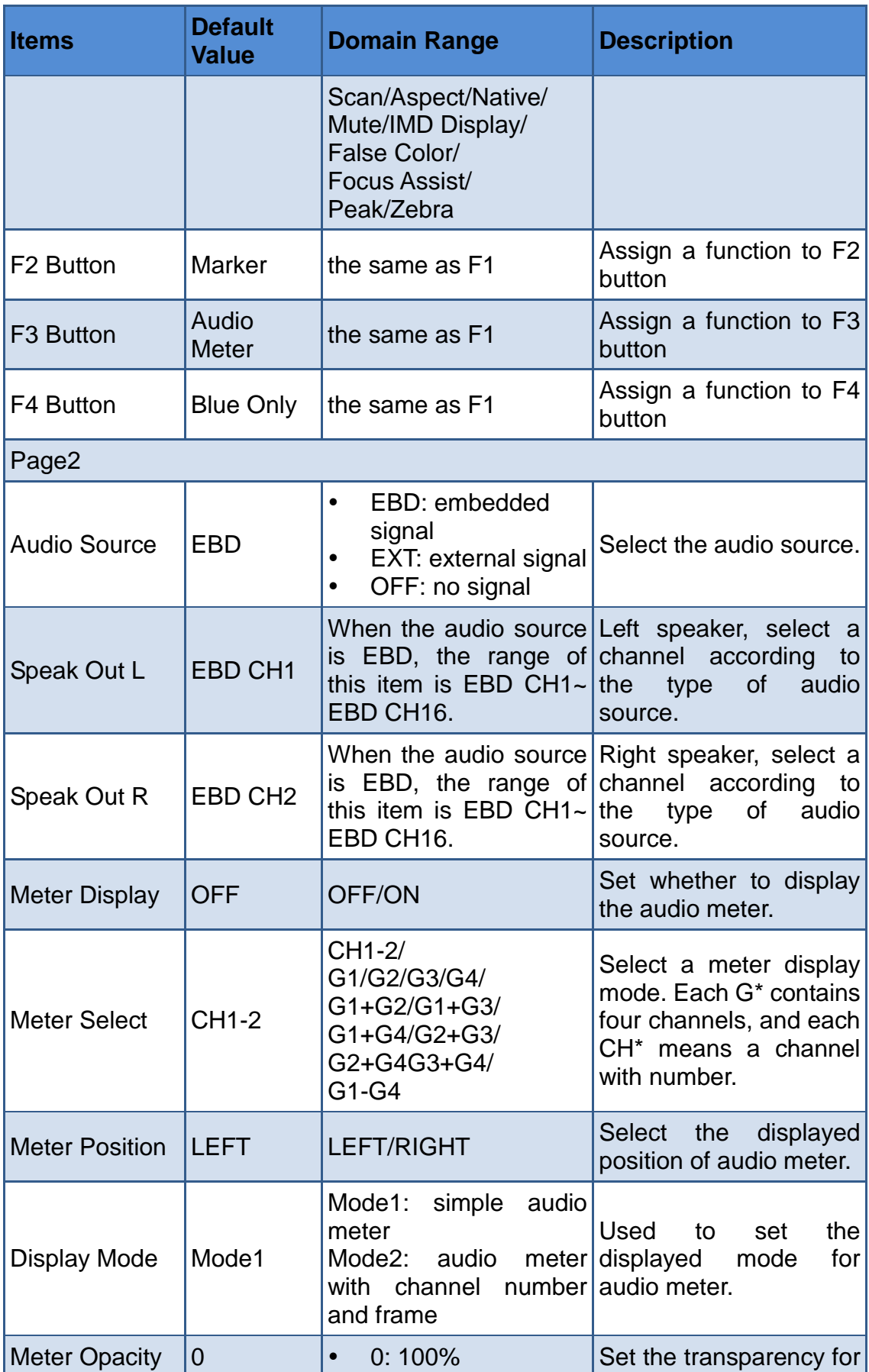

#### **[Menu Operations](#page-28-0)**

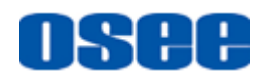

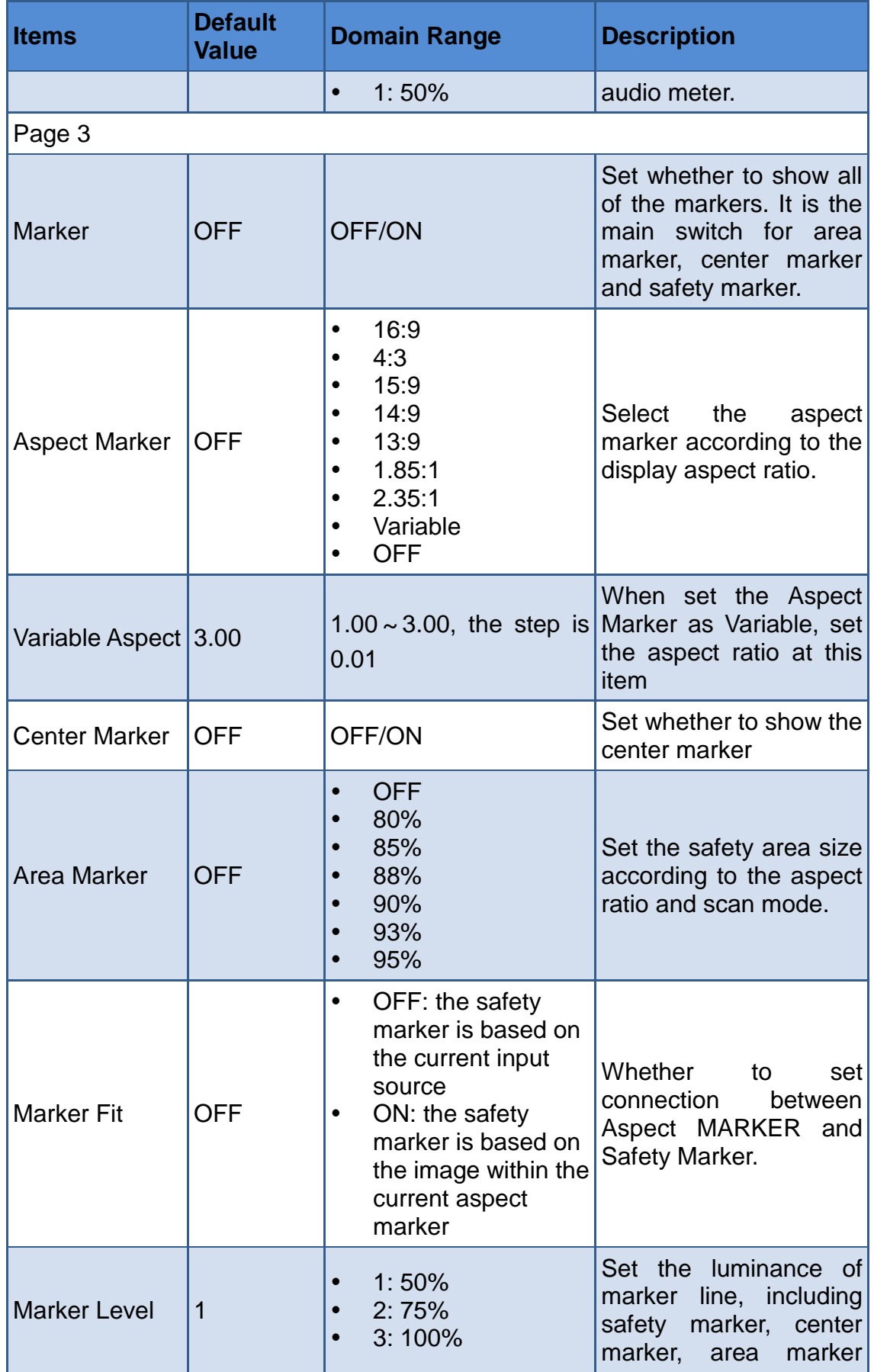

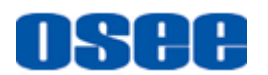

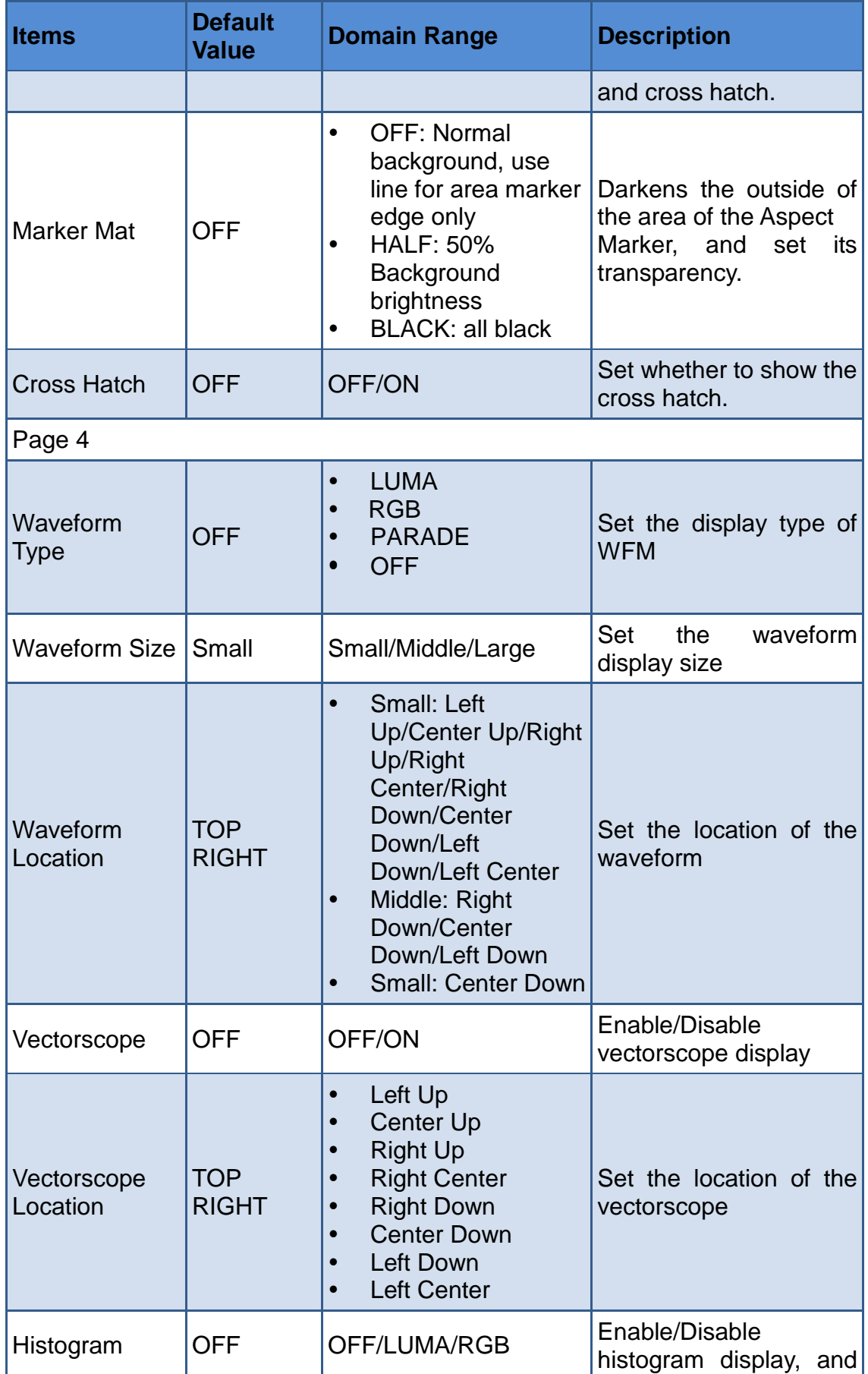

#### **[Menu Operations](#page-28-0)**

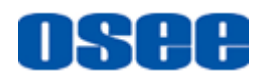

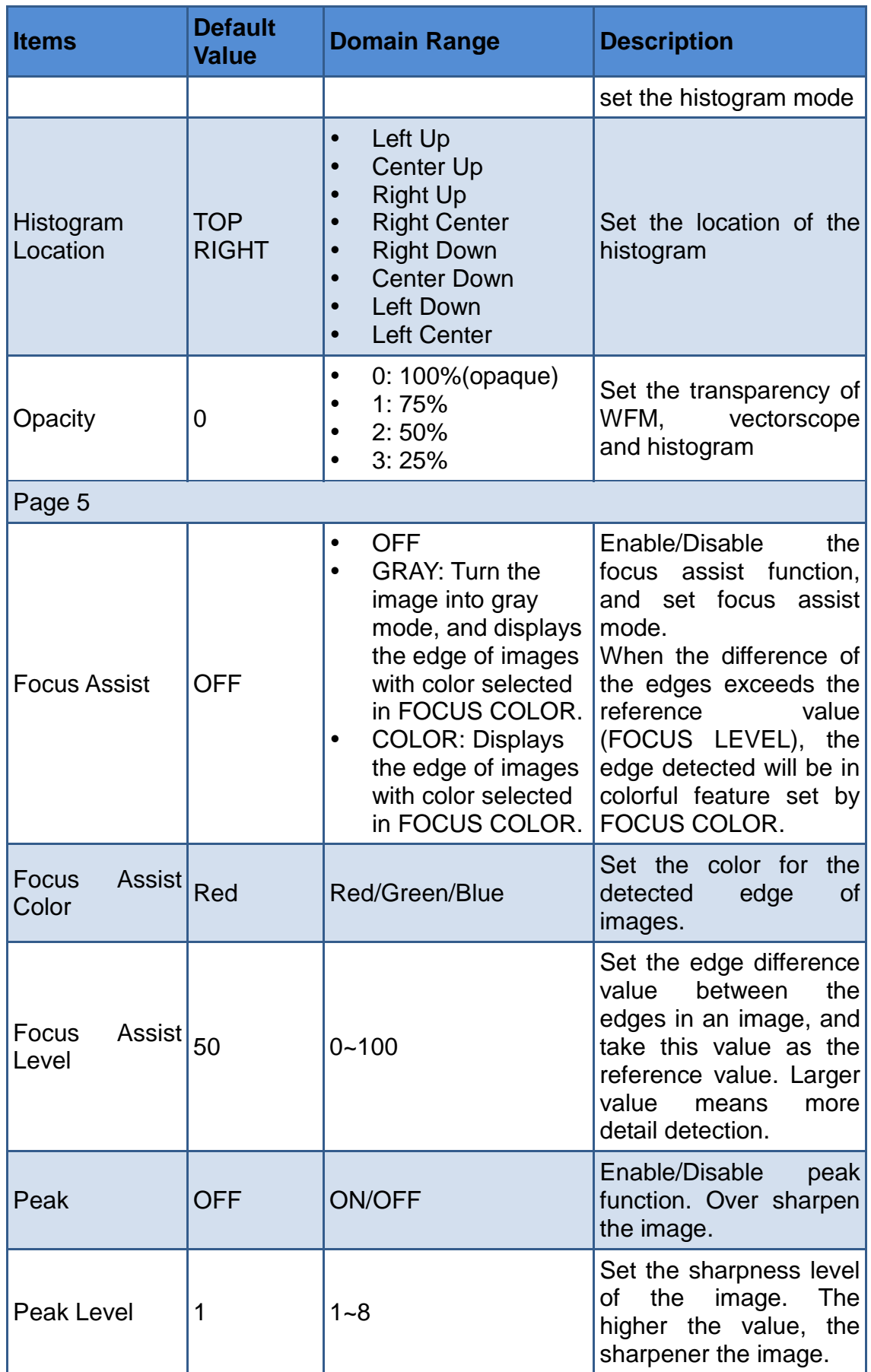

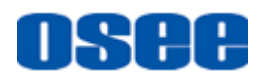

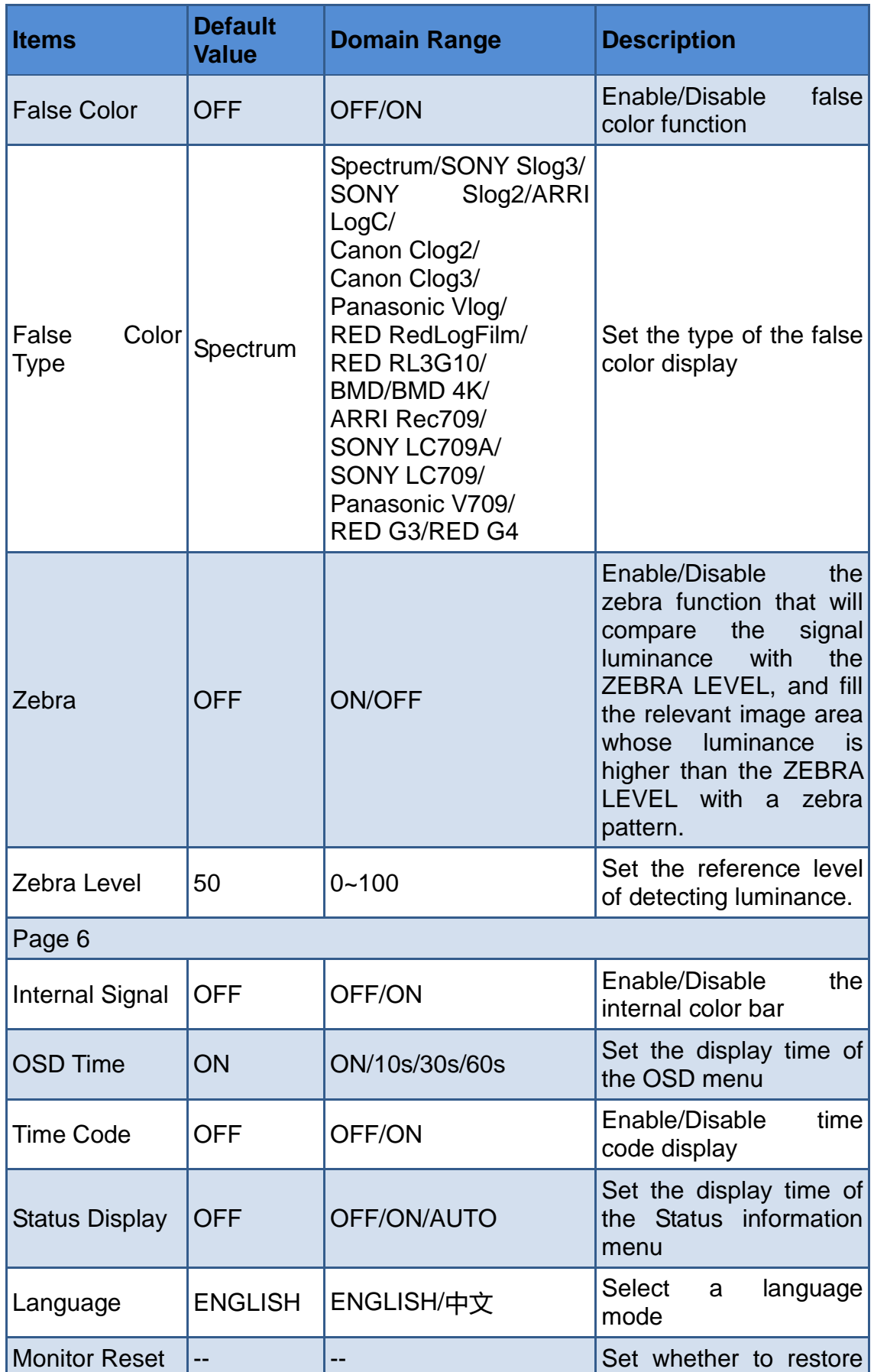

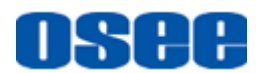

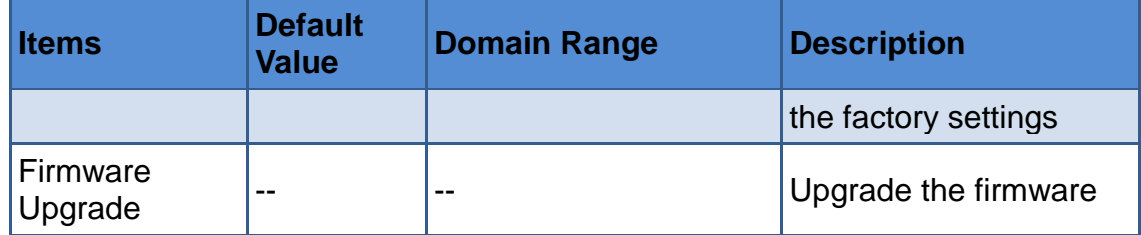

#### <span id="page-43-0"></span>**5.1.4.1 FUNCTION KEY and User Preset Menu**

#### **1. User Preset**

The user preset provides a series of menu settings customized as a User Preset, up to 4 presets could be defined in this device.

Set USER CONFIG→User Preset as User1, User2, User3 or User4 to switch among these various preset settings for current menu display. Or<br>  $\begin{bmatrix} \overline{F_1} \\ \overline{F_2} \end{bmatrix}$ press  $\left|\frac{1}{2}\right| \sim \left|\frac{1}{2}\right|$  button and hold 2s to select the related user presets, and there will be a prompt displaying the current user preset name at the left center of the screen.

The FUNCTION KEY menu items(F1 Button~F4 Button) are used to assign function to the function key (F1~F4) on the front panel, and adjust the value of the function parameter. The menu items of FUNCTION KEY are as shown in *[Table 5.1-7](#page-43-1)*:

<span id="page-43-1"></span>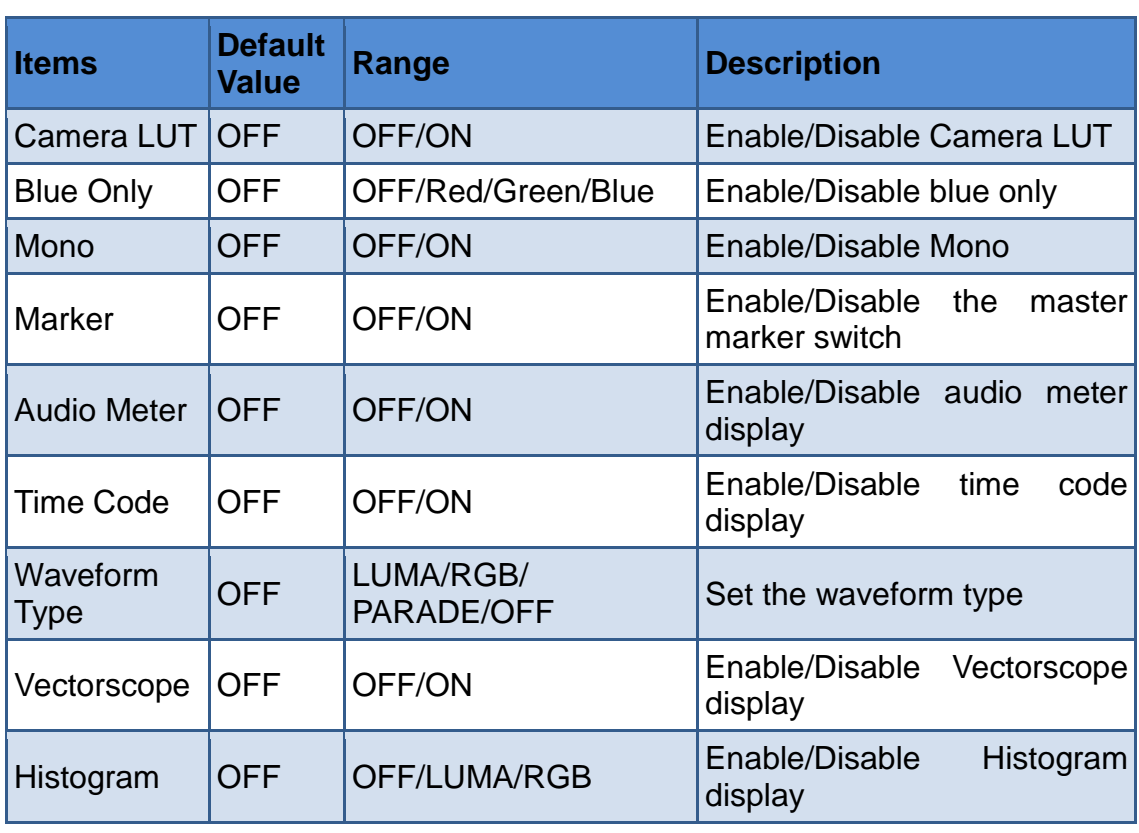

#### *Table 5.1-7 Functionalities for the Function Key*

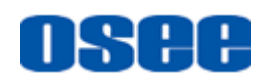

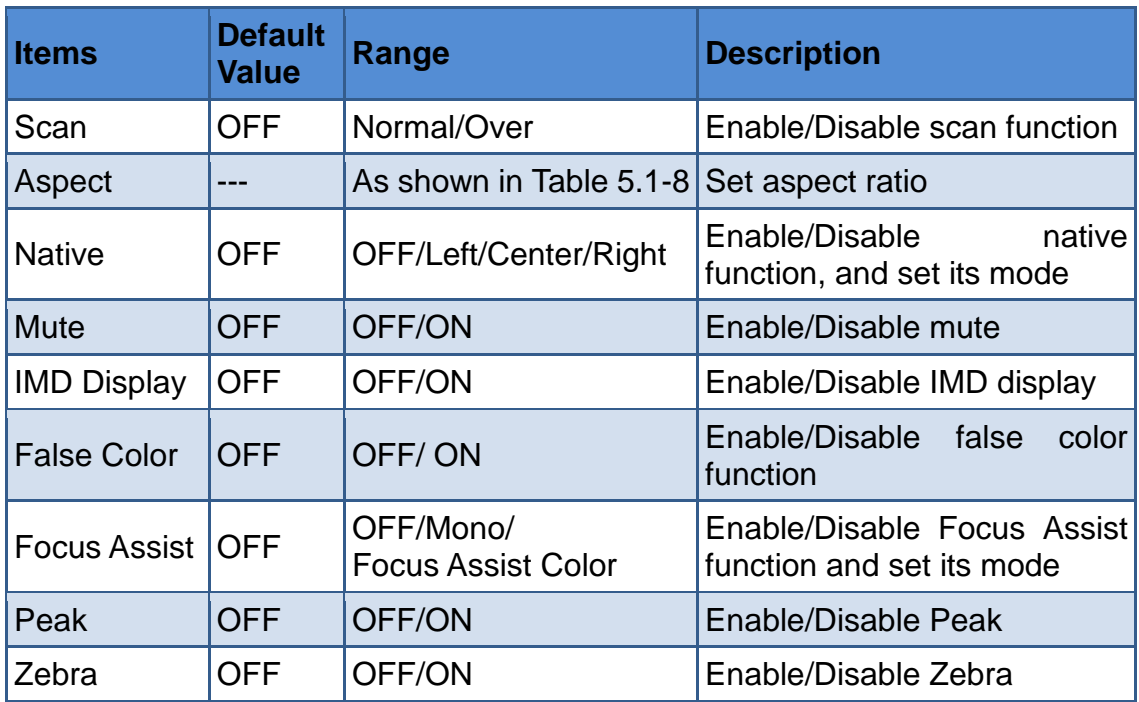

#### **2. ASPECT**

Set the aspect ratio of the screen, it is different from the formats of the input signals, and the details are as shown in *[Table 5.1-8](#page-44-0)*:

<span id="page-44-0"></span>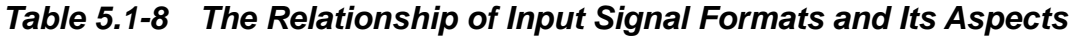

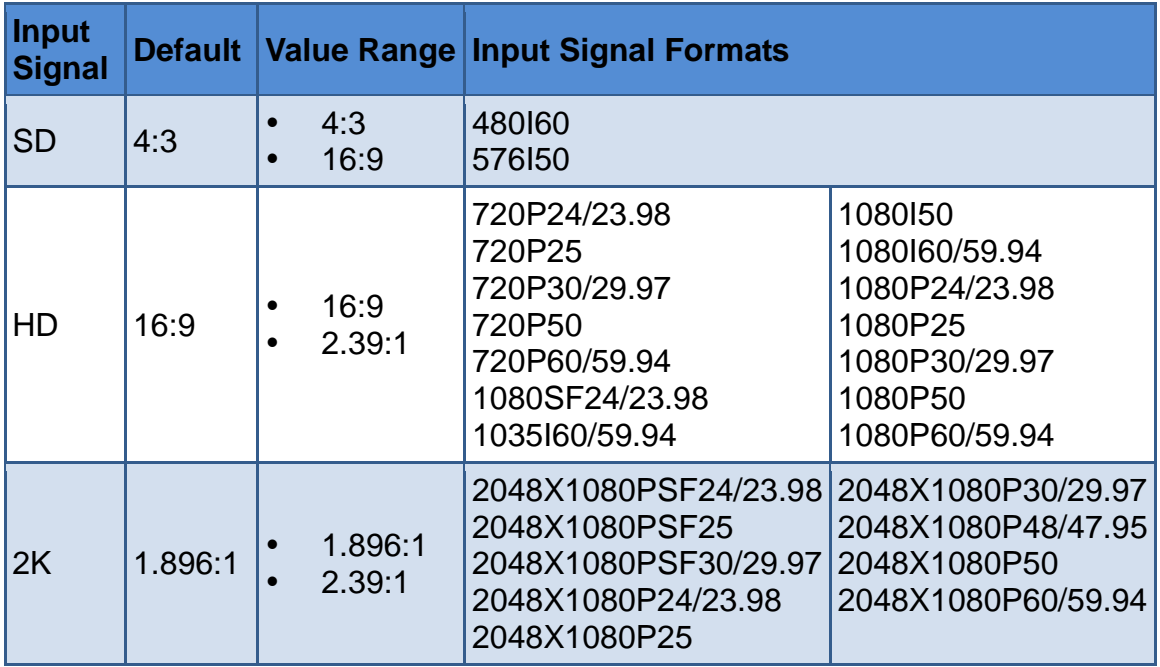

#### **3. Mute**

Active this function to adjust the volume to 0, press the function button again to release the volume to the last value.

#### **4. BLUE ONLY**

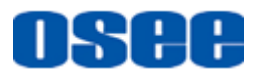

It is to activate BLUE ONLY mode that will remove colors from the input signal and display the screen only under a red, green or blue signal.

#### **5. MONO**

It is to activate MONO mode that will display the screen in monochrome presentation, inactivate this mode to display the screen in color mode.

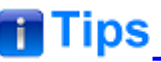

 Press F1~F4 button to activate the assigned function and adjust the parameter value.

#### **5.1.4.2 AUDIO Menu**

The AUDIO menu items are displayed on Page2 in **USER CONFIG** menu, and they are used to adjust the audio parameters:

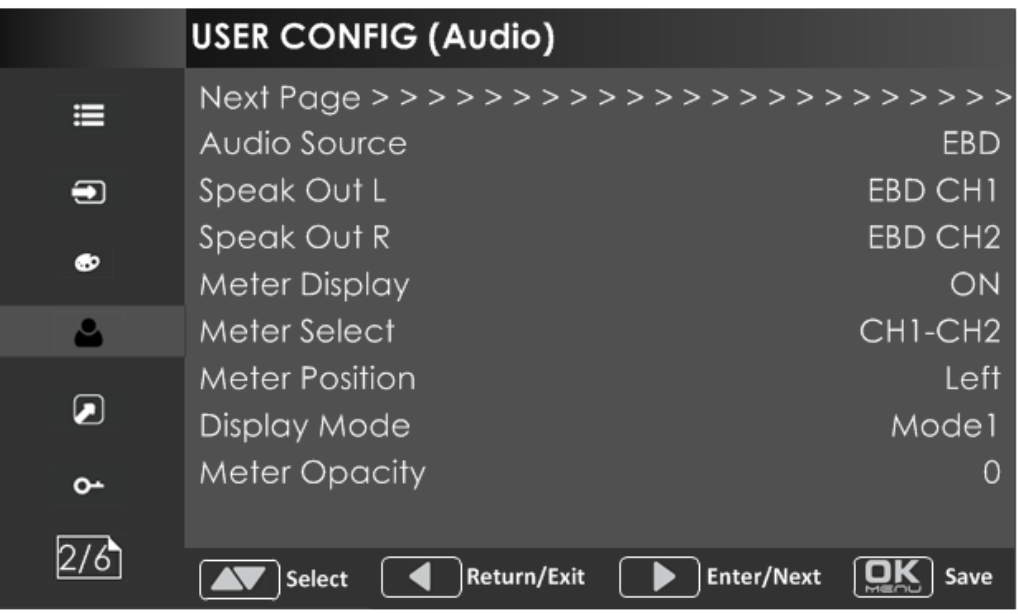

*Figure 5.1-8 CONFIG Menu-Page2*

The appearance of Meter is as shown in [Figure 5.1-9:](#page-46-0)

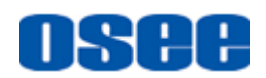

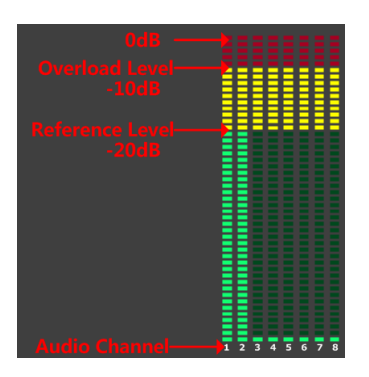

*Figure 5.1-9 Audio Meter*

#### <span id="page-46-0"></span>**1. Audio Meter Display Mode**

**Meter Select** controls the amount of channels displayed in an audio meter, and each group(G\*) contains four channels. As shown in [Figure](#page-46-1)  [5.1-10,](#page-46-1) the meter displays at the left bottom of the screen vertically. **For example**: the **Meter Select** is **G1+G2,** and the **Display Mode** is **Mode2**. There is a white rectangle frame with two white level lines in the meter, the upper is the over level line, and the lower is the reference level line. If the audio value is higher than the reference level, the audio bar over the reference level line will display yellow, and if the audio value is higher than the over level, the audio bar over the over level line will display red.

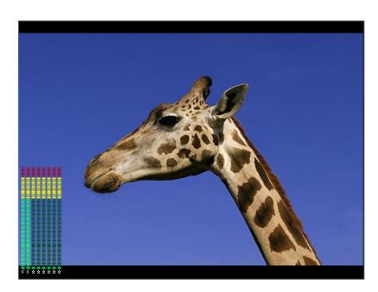

<span id="page-46-1"></span>*Figure 5.1-10 The Position of the Audio Meter On Screen*

#### **2. Audio Meter Display Position**

The position of Meter is controlled by **Meter Position** item, the position of the meter on the screen is as follows: **Left**, **Right**. For example, the illustrations of the positions are as shown in [Figure 5.1-11:](#page-46-2)

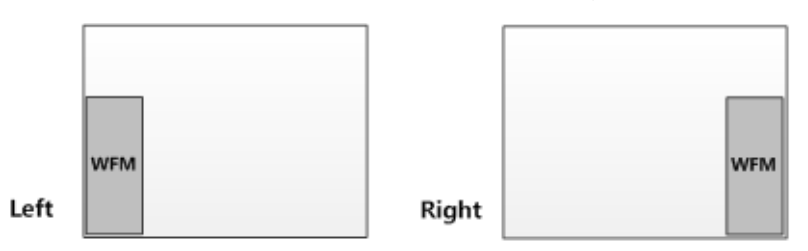

<span id="page-46-2"></span>*Figure 5.1-11 the Positions of Meter*

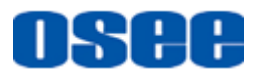

## **f**Tips

 The prerequisite for the available settings of the display mode and the position of audio meter is that the **Meter Display** is **ON**.

#### **5.1.4.3 MARKER Menu**

The MARKER menu items are displayed on Page3 in **USER CONFIG** menu, and they are used to adjust the marker parameters, the menu items are as shown in [Figure 5.1-12:](#page-47-0)

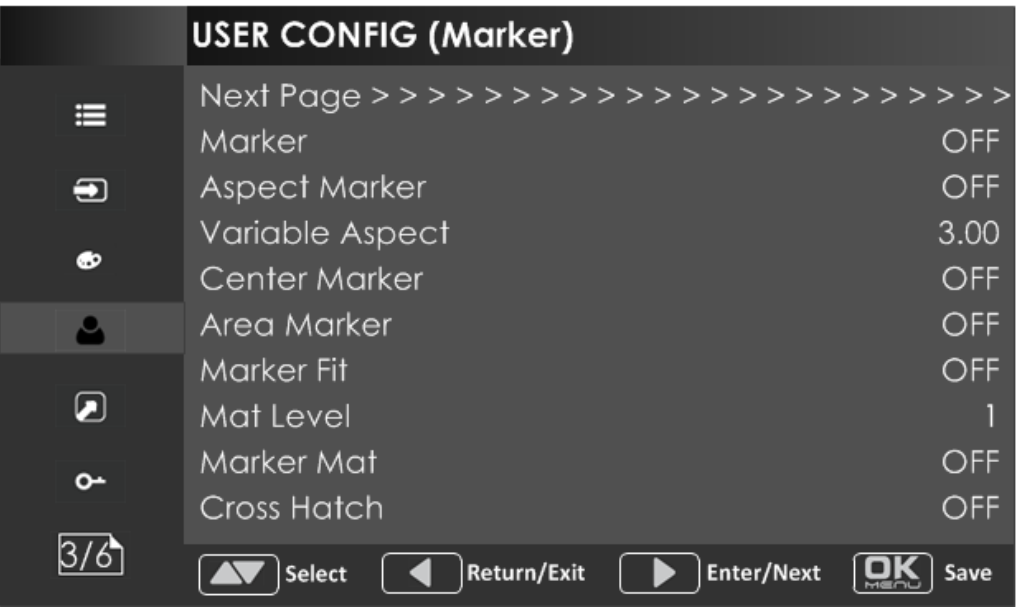

*Figure 5.1-12 USER CONFIG Menu-Page3*

<span id="page-47-0"></span>**1. Markers**

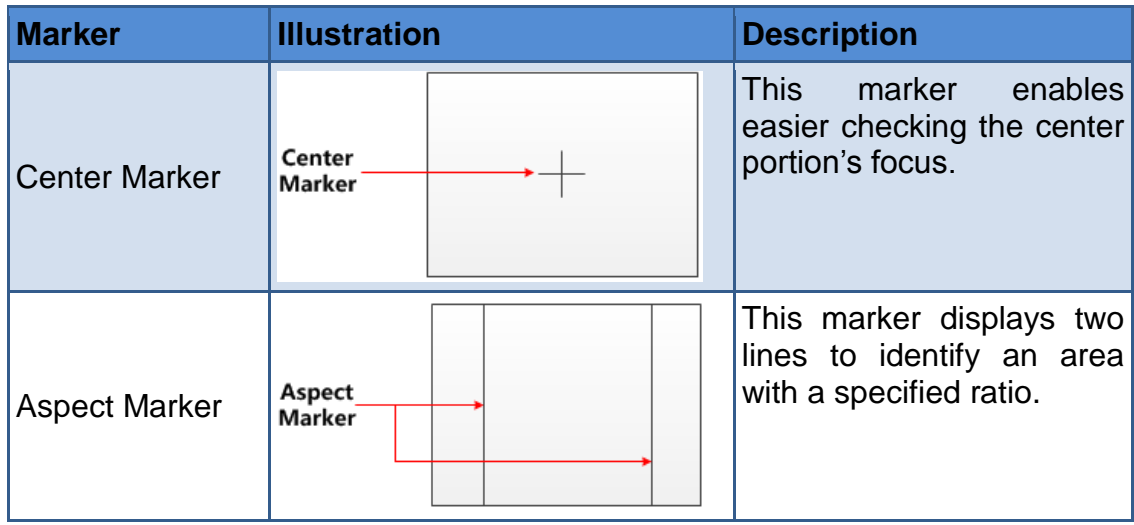

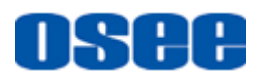

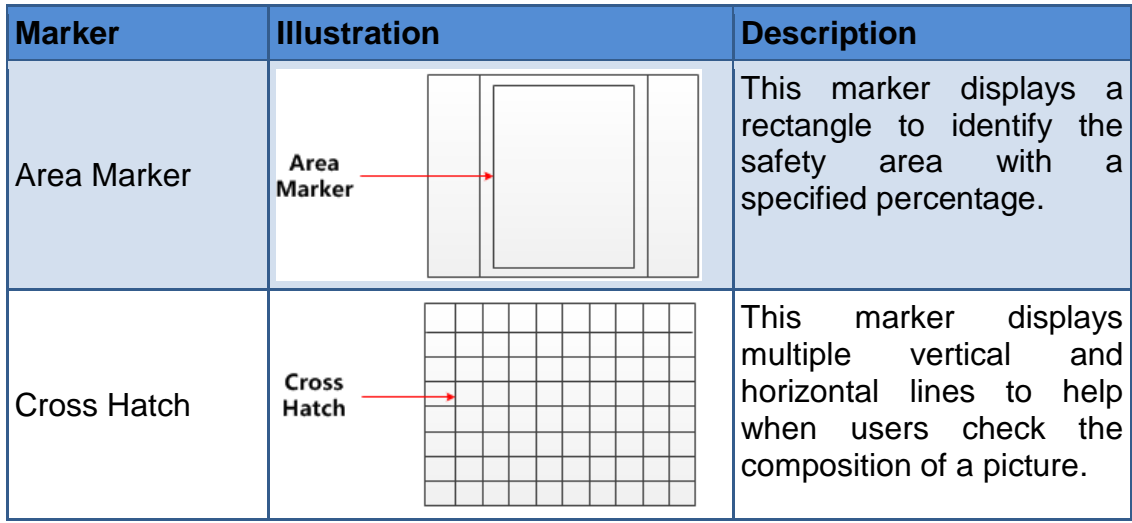

#### **2. MARKER MAT**

The marker mat marks the outside area of the marker display with the appointed transparency.

For example, set **ASPECT** as 16:9, **Aspect Marker** as 4:3, and **Area Marker** as 95%, then, the comparison of the three **Marker Mats** are as shown in [Figure 5.1-13:](#page-48-0)

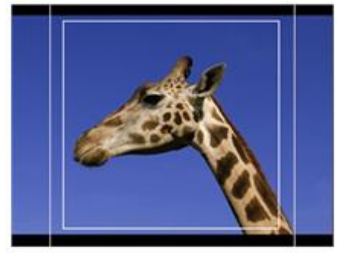

**Marker Mat=OFF** 

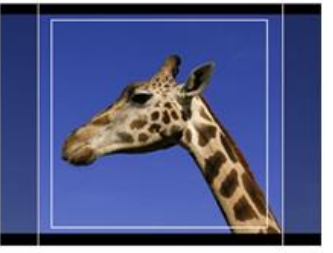

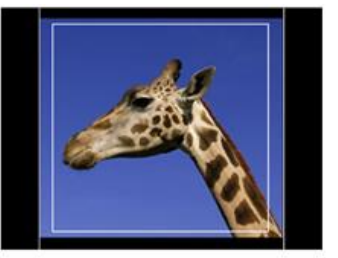

**Marker Mat=Half** 

**Marker Mat=Black** 

*Figure 5.1-13 MARKER MAT*

#### <span id="page-48-0"></span>**3. MARKER FIT**

The USER CONFIG  $\rightarrow$  Marker Fit item is used to whether set up the connection between area marker and safety marker.

Set **Marker Fit** item as OFF, the safety area is based on the whole current image display, while Set **Marker Fit** item as ON, the safety area is in the range of area marker, the comparisons are as shown in [Figure 5.1-14](#page-48-1)

<span id="page-48-1"></span>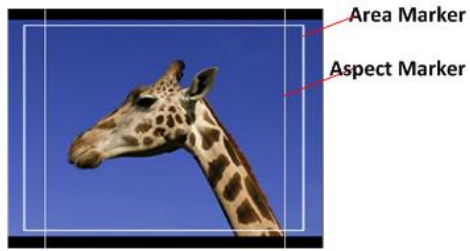

**Marker Fit=OFF** 

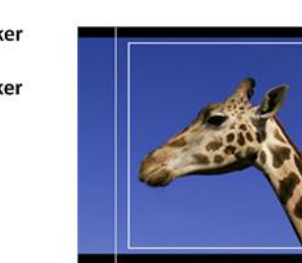

**Marker Fit=ON** 

**Area Marker** 

**Aspect Marker** 

*Figure 5.1-14 MARKER FIT*

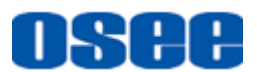

## **n** Tips

- The **Aspect Marker**, **Center Marker** and **Area Marker** feature are available only when the **Marker** item is set to **ON**.
- The safety marker area will change with the area marker when setting **Marker Fit** item to be **ON**.
- The cross hatch lines will display only in the single image or in PIP mode when **Cross Hatch** is **ON**.

#### **5.1.4.4 DISPLAY Menu**

The DISPLAY menu items are displayed on Page4 in **USER CONFIG** menu, and they are used to adjust the parameters displayed on the screen, the menu items are as shown in [Figure 5.1-15:](#page-49-0)

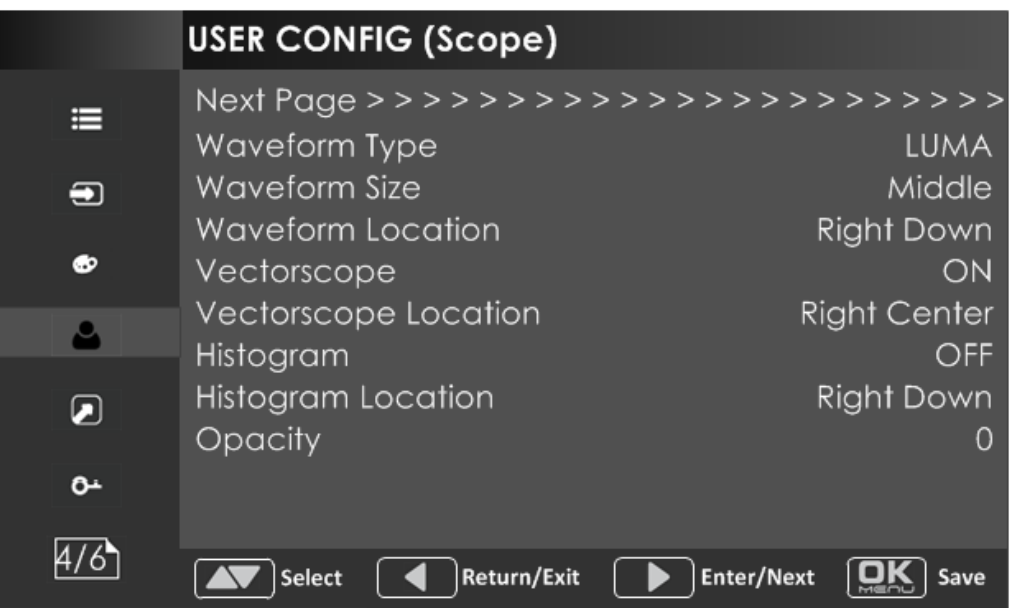

*Figure 5.1-15 USER CONFIG Menu-Page4*

#### <span id="page-49-0"></span>**1. Display Location**

Set the location of waveform, vectorscope and histogram by **USER CONFIG Waveform Location/ Vectorscope Location/ Histogram Location separately**, the available locations on the screen are as shown in [Figure 5.1-16:](#page-50-0)

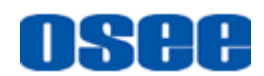

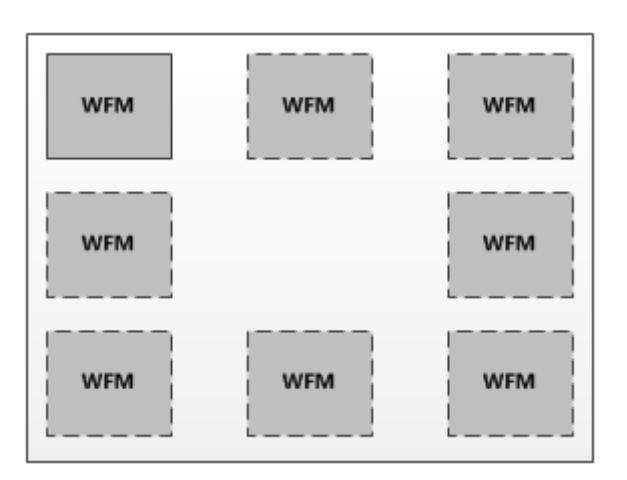

*Figure 5.1-16 Display Location*

#### <span id="page-50-0"></span>**2. Waveform**

#### **Waveform Display Mode**

Set various waveform through **USER CONFIG Waveform Type** item, and display the following three kinds of waveform as LUMA, RGB, PARADE, shown in [Figure 5.1-17:](#page-50-1)

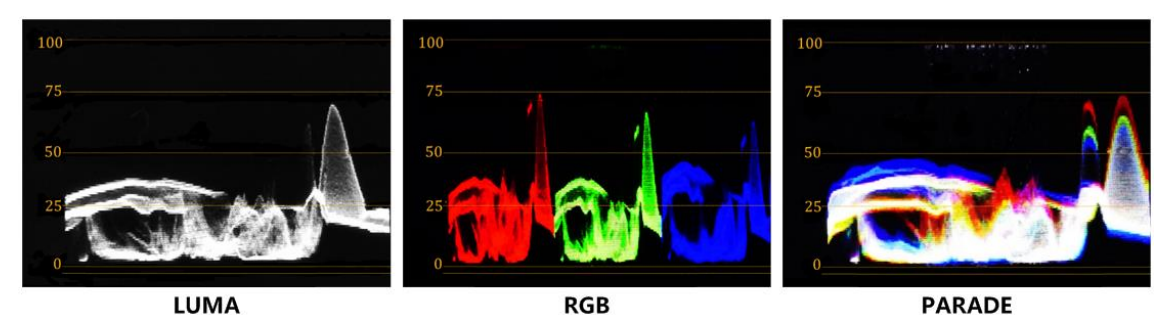

*Figure 5.1-17 LUMA Waveform and RGB Waveform and PARADE Waveform*

#### <span id="page-50-1"></span>**Waveform Size**

Set **USER CONFIG Waveform SIZE** item to adjust the size of the waveform, there are three kinds of sizes for waveform:

- Small size waveform: set **Waveform SIZE** item as **Small,** and this kind of waveform could be located in any one of the 8 positions listed in **LOCATION** item;
- 75% waveform: set **Waveform SIZE** item as **Middle,** and this kind of waveform is located in the bottom of the screen, and it can be moved;
- Full size waveform: set **Waveform SIZE** item as **Large,** and this kind of waveform is located in the bottom of the screen, and it can't be moved.

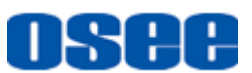

#### **3. Vectorscope**

Set **USER CONFIG VECTORSCOPE** item to display or hide the vectorscope.

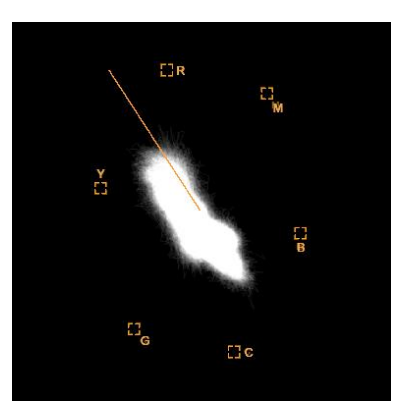

*Figure 5.1-18 VECTORSCOPE*

#### **4. Histogram**

Histogram assists in judging the distribution of luminance in the image.

#### **Histogram Type**

Set USER CONFIG → HISTOGRAM item to open or close the histogram display, and set the histogram display mode as LUMA or RGB, the two histogram types are as shown in [Figure 5.1-19:](#page-51-0)

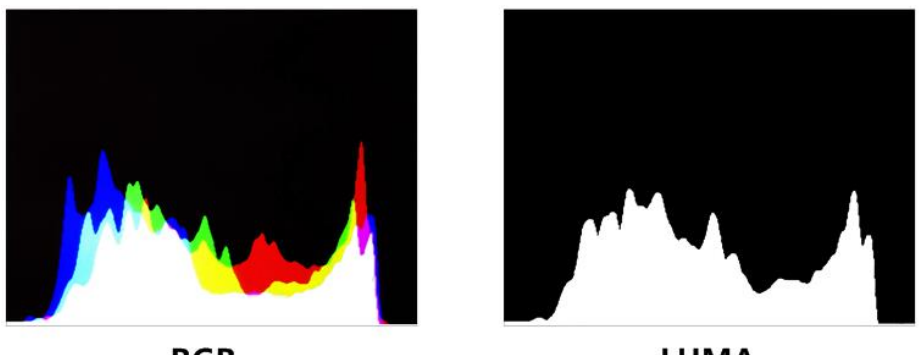

**RGB** 

**LUMA** 

*Figure 5.1-19 RGB Histogram and LUMA Histogram*

#### <span id="page-51-0"></span>**5.1.4.1 Focus and Exposure Menu**

There are some assistant settings on Page5 in **USER CONFIG** menu, they are zebra, focus assist, peak and false color.

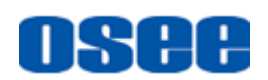

|        | <b>USER CONFIG (Focus&amp;Exposure)</b> |                    |
|--------|-----------------------------------------|--------------------|
| ⊨      | Next Page >>>>>>>>>>>>>>>>>>>>          |                    |
|        | <b>Focus Assist</b>                     | Color              |
| э      | <b>Focus Assist Color</b>               | Red                |
| ை      | <b>Focus Assist Level</b>               | $\Omega$           |
|        | Peak                                    | OFF                |
|        | Peak Level                              |                    |
|        | <b>False Color</b>                      | OFF                |
| ا⊡     | <b>False Color Type</b>                 | Spectrum           |
| $\sim$ | Zebra                                   | OFF                |
|        | Zebra Level                             | 100                |
|        | <b>Return/Exit</b><br>Select            | Enter/Next<br>Save |

*Figure 5.1-20 USER CONFIG Menu-Page5*

#### **1. Focus Assist**

The FOCUS ASSIST function is used to display images on the screen with intensified edge to help camera focus operation.

Set USER CONFIG → Focus Assist item to enable the focus assist function. The intensified edges are those areas whose difference value exceeds the reference focus level (**SENSITIVITY**), and the intensified edge are displayed in the designated color set by **Focus Assist Color**.

- **FOCUS ASSIST MODE**
	- **Color Mode**: Set **USER CONFIG Focus Assist** item as **Color**, the image is in color mode, then set **USER CONFIG**  $\rightarrow$  **Focus Assist Color** to color the intensified edge.
	- **Gray Mode**: Set **USER CONFIG Focus Assist** item as **Mono**, the image is in black and white mode, that is removing all colors and only leaving the luminance data of the signal.

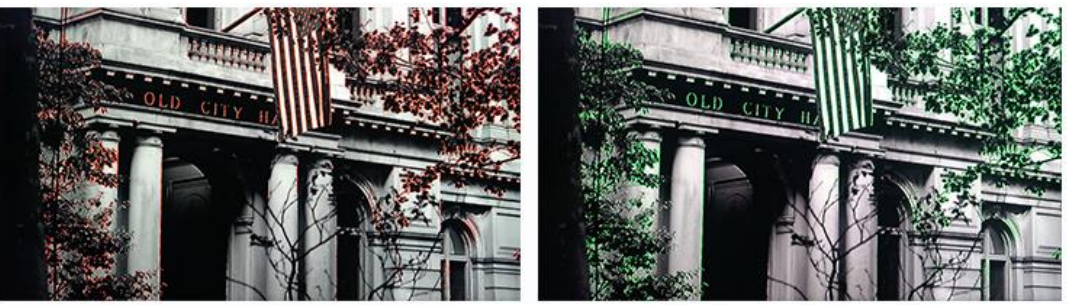

**Focus Assist=Color Focus Assist Color=Red** 

**Focus Assist=Color Focus Assist Color=Green** 

*Figure 5.1-21 Illustration for FOCUS ASSIST Function*

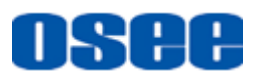

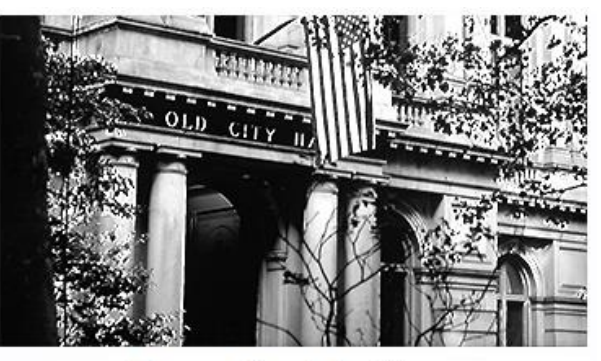

**Focus Assist = Mono** 

*Figure 5.1-22 Illustration for FOCUS ASSIST Function*

#### **2. FALSE COLOR-Exposure Assist**

FALSE COLOR is also known as EXPOSURE ASSIST, this function generates an artificial luminance map of the input signal that can be useful to identify over exposed areas(exposure). This is a quick way to gauge the exposure levels of an image in a clear way.

Choose the **False Color** tool to activate the FALSE COLOR function. It

provides multiple types of FALSE COLOR types: Spectrum, SONY Slog3,

SONY Slog2, ARRI LogC, Canon Clog2, Canon Clog3, Panasonic Vlog, RED RedLogFilm, RED RL3G10, BMD, BMD 4K, ARRI Rec709, SONY LC709A, SONY LC709, Panasonic V709, RED G3, RED G4.

**For example:** Set **USER CONFIG False Color** item as **ON** and **False Color Type** item as **ARRI LogC**, as shown in [Figure 5.1-23:](#page-53-0)

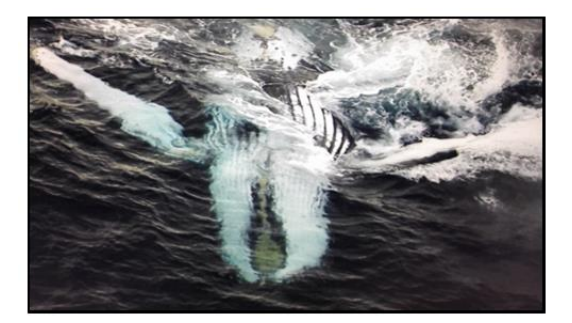

**FALSE COLOR=OFF** 

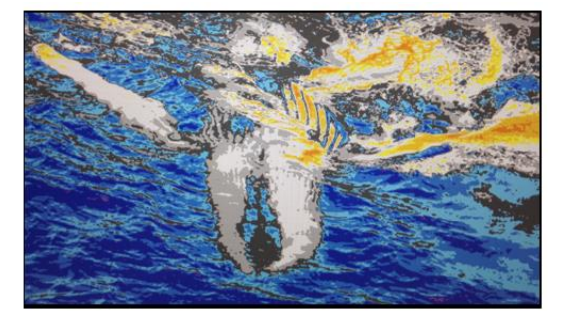

**FALSE COLOR=ON** 

<span id="page-53-0"></span>*Figure 5.1-23 Comparison Mode- Original Image and Normal Mode Image*

#### **3. ZEBRA**

The **ZEBRA** function is used to display images on the screen with a zebra pattern to adjust the camera exposure parameter. It will compare the signal luminance with the **Zebra Level**, and fill the relevant image area whose luminance is higher than the **Zebra Level** with a zebra pattern.

**For example**, set the **Zebra Level** as 80, the compared results are as

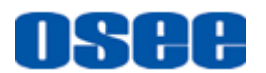

shown in *[Figure 5.1-24](#page-54-0)*, the special area is filled with a zebra pattern.

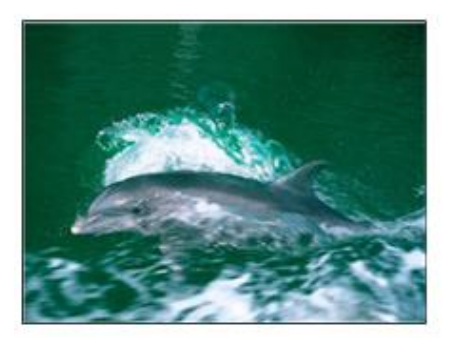

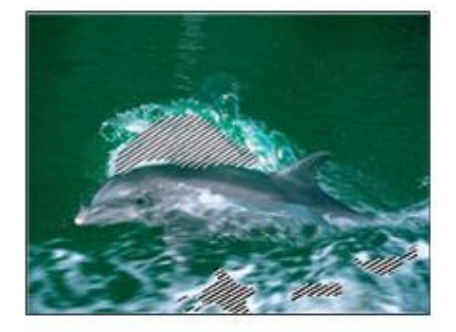

**ORIGINAL IMAGE ZEBRA CHCEK** *Figure 5.1-24 Illustration for LUMA ZOOM CHECK Function*

#### <span id="page-54-0"></span>**5.1.4.2 Other Menu**

There are some system settings on Page6 in **USER CONFIG** menu.

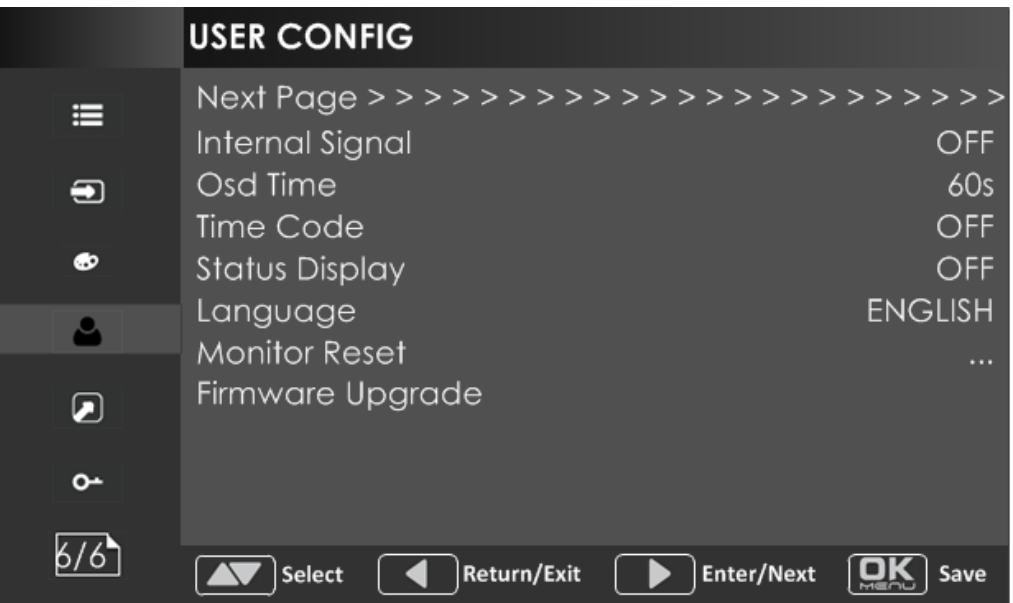

*Figure 5.1-25 USER CONFIG Menu-Page7*

#### **1. Display Test Pattern**

Set USER CONFIG→ Internal Signal item as ON, it will display the color test pattern on the screen.

**2. Set Menu Show Time**

Set **USER CONFIG** $\rightarrow$ Osd Time as 10s, 30s or 60s. After you have loaded the menu, it will be closed automatically if you do nothing operation within the OSD Time.

#### **3. TIME CODE**

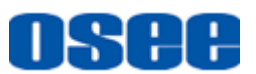

Select **USER CONFIG Time Code** item to enable the display of embedded timecode on screen, only valid for SDI input signal.

Timecode is displayed as the format of "HH:MM:SS:FF" at the bottom center of the screen, and if there is no available timecode, it will not appear.

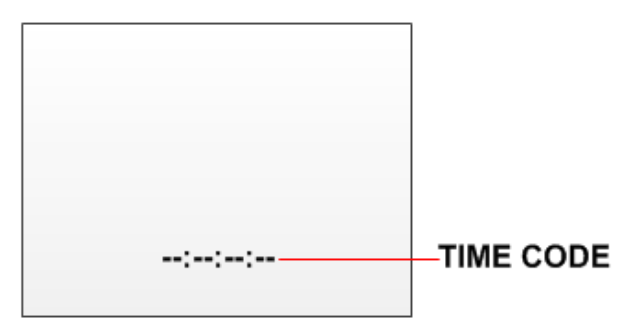

*Figure 5.1-26 Timecode*

#### **4. Display Status Menu**

Set USER CONFIG<sup>></sup>Status Display item as ON, the status menu will be displayed in the top left corner of the screen, and it includes the input channel and signal format.

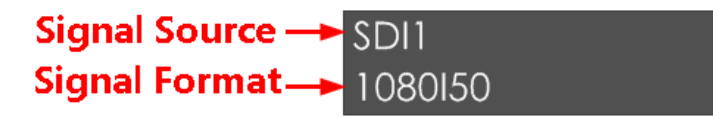

#### **5. Switch Menu Language**

Set **USER CONFIGLanguage** item as Chinese or English, and the default menu language is English.

#### **6. Monitor Reset Defaults Setting**

Select **USER CONFIGMonitor Reset** item, it will pop up a prompt, as shown in [Figure 5.1-27:](#page-55-0)

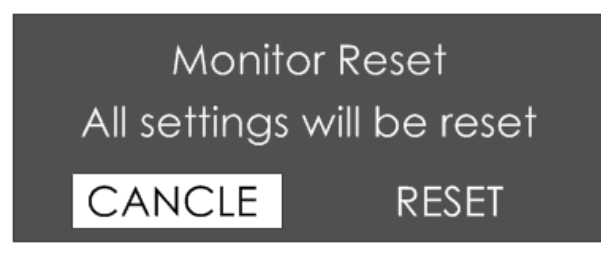

*Figure 5.1-27 Prompt for Monitor Reset*

<span id="page-55-0"></span>Press right arrow( $\blacktriangleright$ ) button to select **RESET** command, and click **OK/MENU** button to confirm the selection, the menu settings will restory to factory defaults.

#### **7. Firmware Upgrade**

Select **USER CONFIGFirmware Upgrade** item, it will pop up a prompt, as shown in [Figure 5.1-28:](#page-56-0)

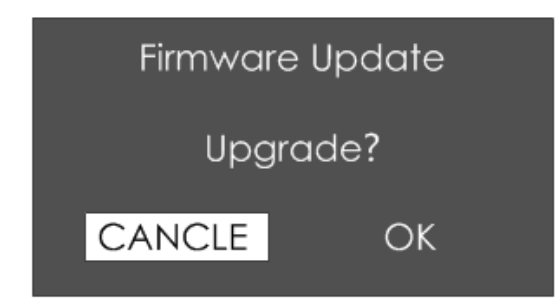

*Figure 5.1-28 Prompt for Firmware Upgrade*

<span id="page-56-0"></span>Press right arrow( $\triangleright$ ) button to select **OK** command, and click **OK/MENU** button to confirm the selection, it will read the new firmware files from your USB drive and update your firmware. Make sure you have inserted your USB disk with the stored firmware files into the USB interface of the monitor, or it will inform you a "**Can't Detect USB**" error.

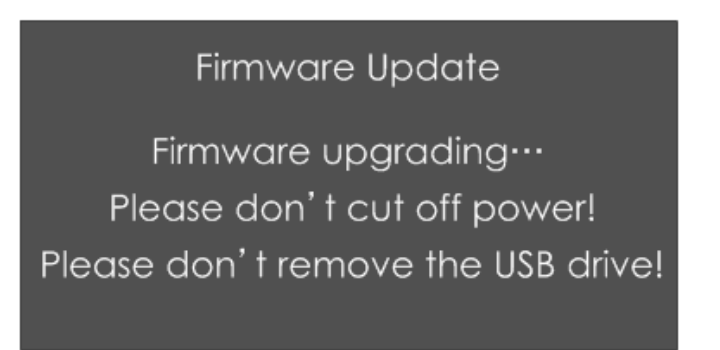

*Figure 5.1-29 Warning for Firmware Upgrading*

## **n** Tips

- Please keep the monitor are well powered on, and don't remove the USB drive during the firmware upgrading.
- It is recommended to use a 3.0 USB drive!
- Restart the monitor after successful firmware update, and the new files will take effect.

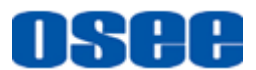

#### <span id="page-57-0"></span>**5.1.5 IMD CONFIG Menu**

The IMD CONFIG menu items are used to adjust the parameters defined for IMD display, the menu items are as shown in [Figure 5.1-30:](#page-57-1)

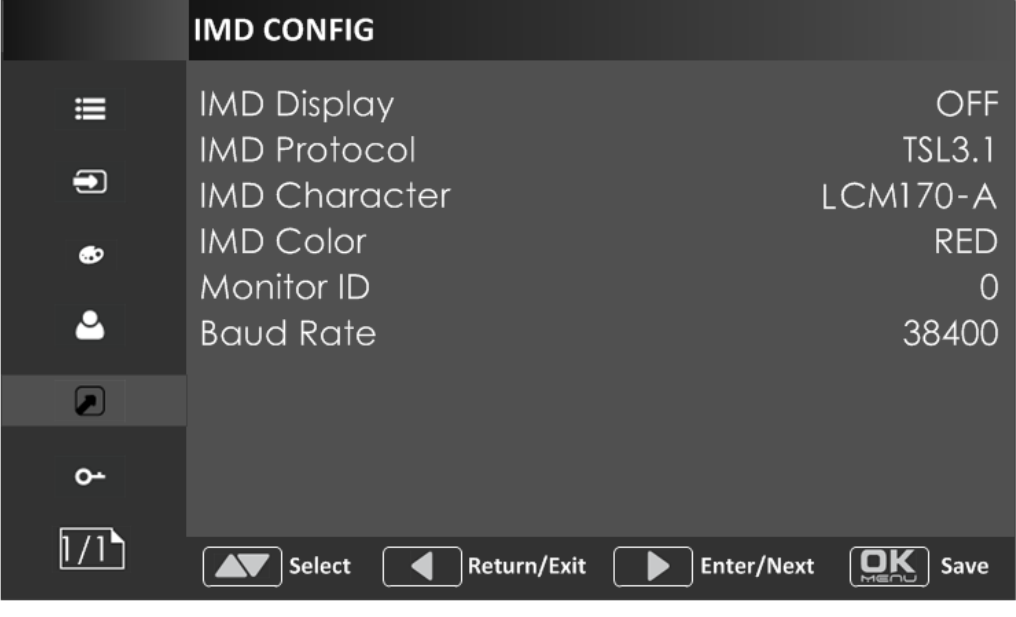

*Figure 5.1-30 IMD Menu*

<span id="page-57-1"></span>The relationship of Items, Default Value, Domain Range and Description of the sub-item is shown in [Table 5.1-9:](#page-57-2)

<span id="page-57-2"></span>

| <b>Items</b>           |           | Default Value Domain Range                  | <b>Description</b>                                                        |
|------------------------|-----------|---------------------------------------------|---------------------------------------------------------------------------|
| <b>IMD Display</b>     | <b>ON</b> | OFF/ON                                      | Set whether to display<br>Characters<br>IMD.<br><b>on</b><br>screen.      |
| <b>IMD</b><br>Protocol | Local     | TSL3.1/TSL4.0/<br>Local                     | Select an IMD protocol                                                    |
| <b>IMD Char</b>        |           |                                             | Set the IMD characters,<br>only available in Local<br><b>IMD</b> protocol |
| <b>IMD Color</b>       | Red       | Red/Green/Yellow                            | Set the IMD character<br>color                                            |
| <b>Monitor ID</b>      | $\Omega$  | $0 - 255$                                   | Set the ID number for<br>each monitor                                     |
| <b>Baud Rate</b>       | 38400     | 2400/4800/9600/19200<br>/38400/57600/115200 | Select a baud rate for<br>communication.                                  |

*Table 5.1-9 The Description of IMD Menu Items*

## **fi** Tips

- If **IMD Display** item is ON, the IMD character in the black bar will display on the bottom of the screen.
- When the **IMD Protocol** is set to be Local, it displays IMD characters set in **IMD Char** item, and the **IMD Char** could be composed of up to 16 characters or up to 12 Chinese characters. For other values of **IMD Protocol**, the IMD character abides by the corresponding protocol.

### <span id="page-58-0"></span>**5.1.6 KEY INHIBIT Menu**

The KEY INHIBIT menu item is used to lock the setting so that they can't be changed by an unauthorized user, and the menu item is as shown in [Figure 5.1-31:](#page-58-1)

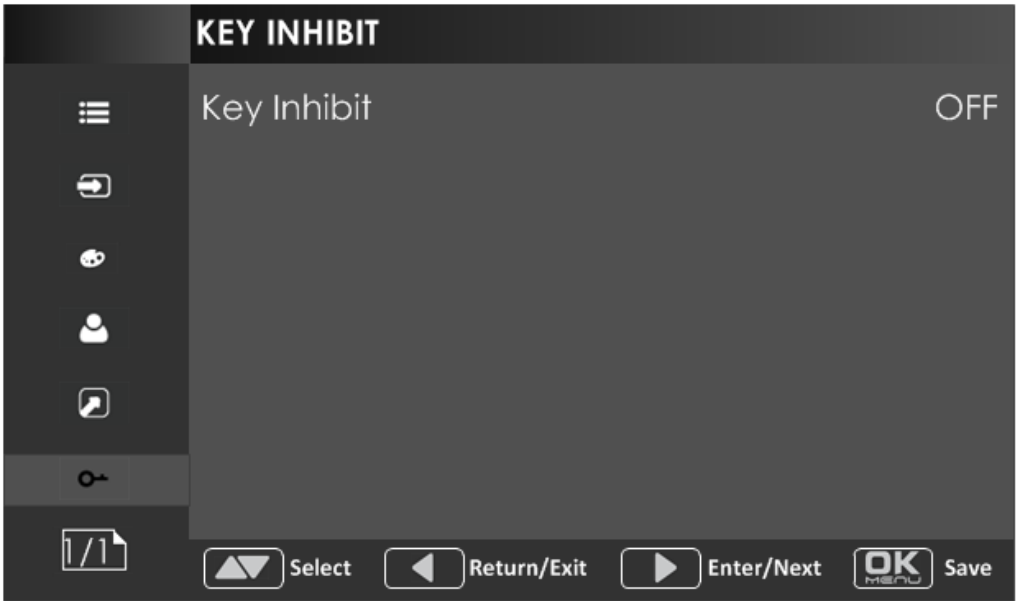

*Figure 5.1-31 KEY INHIBIT Menu*

<span id="page-58-1"></span>The relationship of Items, Default Value, Domain Range and Description of the sub-item is shown in [Table 5.1-10:](#page-58-2)

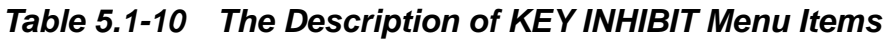

<span id="page-58-2"></span>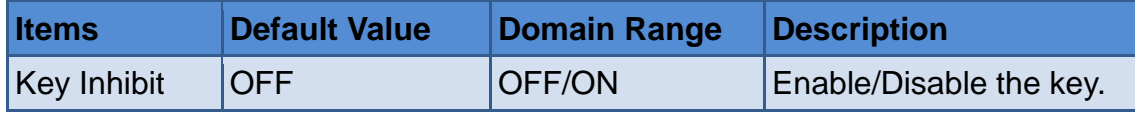

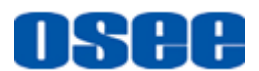

## **H** Tips

 When the KEY INHIBIT is ON, KEY INHIBIT is enabled and press the POWER key, the device would turn on or off. MENU, UP, DOWN, **OK/MENU** key can be enable but only to set the KEY INHIBIT item, or there is a "KEY INHIBIT" prompt displayed on the screen when using other keys.

### <span id="page-59-0"></span>**5.2 Menu Settings**

When checking or modifying the value of the menu item, cooperating with the

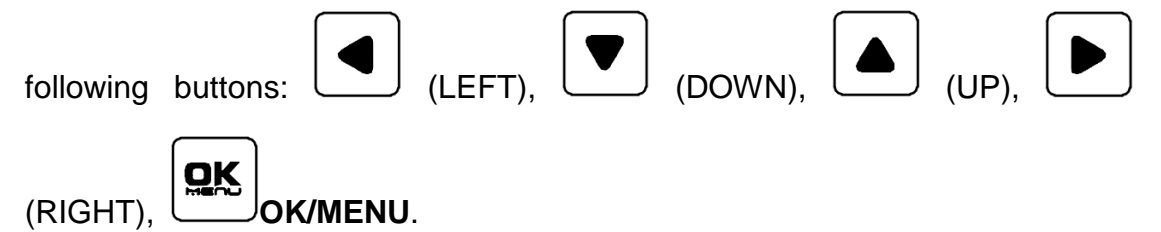

- **1. Operations to the Main menu**
- $\blacksquare$  Display the Main Menu

Press **OK/MENU** button to enter into the main menu, it displays at the center of the screen.

#### **Switch menu items**

After displaying the main menu, press LEFT, DOWN, UP, RIGHT button to choose a menu item.

#### ■ Back to the Main menu

After entering to a sub-menu item or a sub-menu item value, press LEFT button to back to the upper level menu area.

#### **Close the Main menu**

Press LEFT button to close the Main menu when the control icon is in the Main menu item.

## in the second contract of the second contract of the second contract of the second contract of the second contract of the second contract of the second contract of the second contract of the second contract of the second c

■ Set the show time of the Main menu by USER CONFIG→Osd Time item.

#### **1. Operations to sub-menu item**

#### ■ Display the sub-menu item

After display the Main menu, press RIGHT button to displays the sub-menu items.

#### **Switch sub-menu items**

Press DOWN or UP button to choose or switch a sub-menu item.

#### ■ Back to menu item

Press LEFT button to back to high level menu item.

#### **Turn Page**

Press RIGHT button or **OK/MENU** button to turn to the next page when selecting the **Next Page** item.

#### **2. Operations to sub-menu item value**

#### **Switch sub-menu item value**

When the control icon is in sub-menu item value, press DOWN or UP button to switch among its value list.

#### ■ Confirm the modification to sub-menu item value

Press **OK/MENU** button to confirm the selection of a value, and the control icon is back to the corresponding sub-menu item.

#### **Abandon the modification to sub-menu item value**

Press LEFT button to give up the modification to sub-menu item value, and the control icon is back to the corresponding sub-menu item.

#### **3. Operations to Fast menu**

#### **Display fast menu**

Press UP or DOWN button to enter into the fast menu when not in the main menu.

#### **Adjust fast menu item value**

Press LEFT or RIGHT button to adjust the fast menu item value.

### **The Tips in the Community of the Community of the Community of the Community of the Community of the Community**

.

• The value in white color is modifiable, and the value in gray color is unmodifiable.

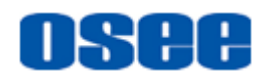

## <span id="page-62-0"></span>**Chapter 6 Specifications**

#### **1. Product detailed information**

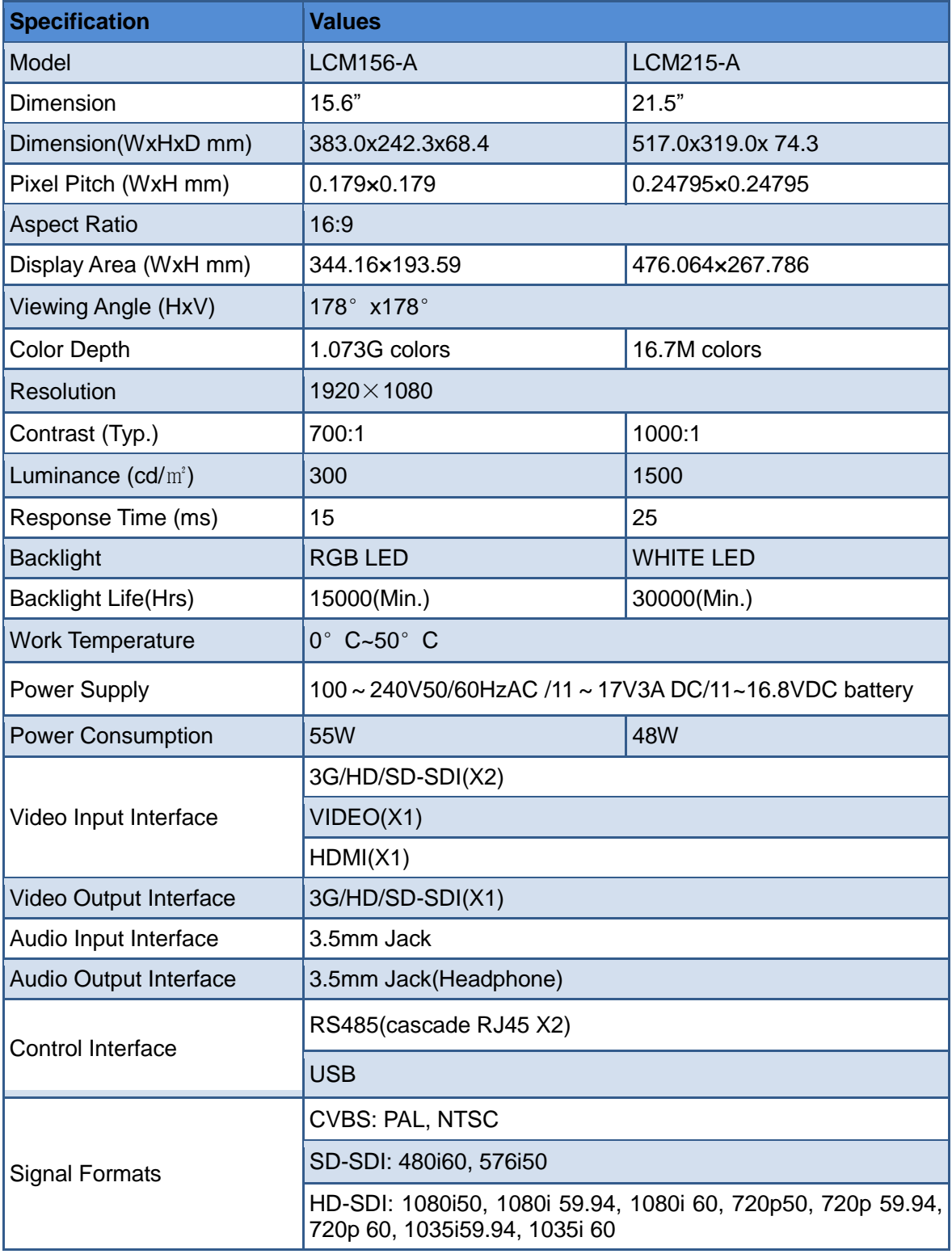

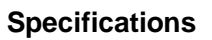

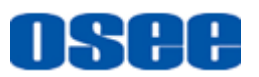

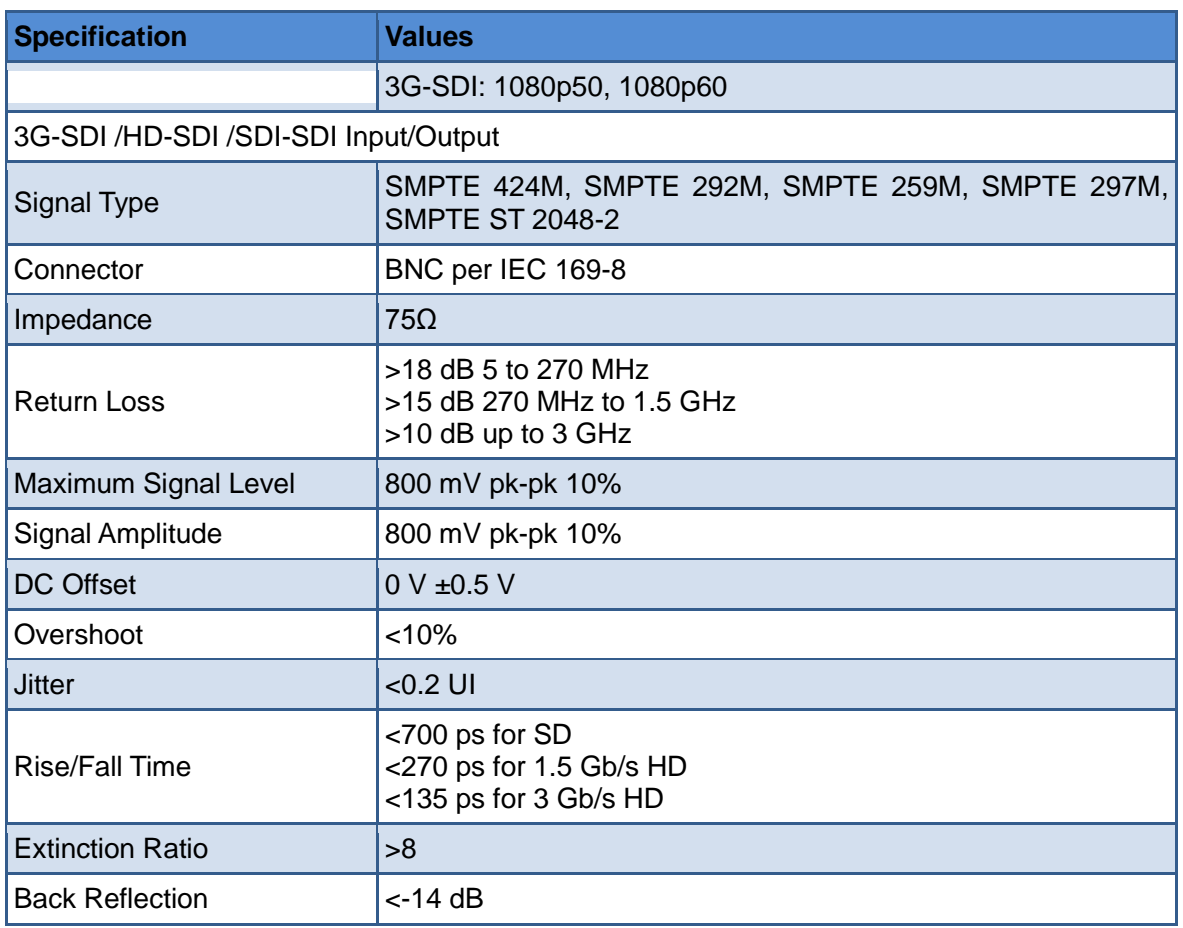

#### **2. Dimensions**

The description of the product dimensions is shown as in the following figures:

 $\blacksquare$  LCM156-A

![](_page_63_Picture_6.jpeg)

*Figure 6-1 Front Panel(Unit: mm)*

![](_page_64_Picture_0.jpeg)

![](_page_64_Figure_2.jpeg)

![](_page_64_Figure_3.jpeg)

![](_page_64_Figure_4.jpeg)

*Figure 6-3 Side View(Unit: mm)*

![](_page_65_Picture_0.jpeg)

![](_page_65_Figure_2.jpeg)

*Figure 6-4 Top View(Unit: mm)*

 $\blacksquare$  LCM215-A

![](_page_65_Figure_5.jpeg)

*Figure 6-5 Front Panel(Unit: mm)*

![](_page_66_Picture_0.jpeg)

![](_page_66_Figure_2.jpeg)

*Figure 6-6 Rear Panel(Unit: mm)*

![](_page_66_Figure_4.jpeg)

*Figure 6-7 Side View(Unit: mm)*

![](_page_67_Picture_0.jpeg)

*Figure 6-8 Top View(Unit: mm)*

## **Tips**

Specifications are subject to change without notice.

------------------No Text Below------------------

![](_page_68_Picture_0.jpeg)

FOR MORE INFORMATION PLEASE VISIT: http://www.osee-dig.com/ OSEE TECHNOLOGY LTD. No.22 Building, No.68 zone, Beiqing Road, Haidian District, Beijing, China Tel: (+86) 010-62434168, Fax: (+86) 010-62434169 E-mail: sales@osee-dig.com